# 分析测试百科网社区整体简介

### 为什么叫分析测试百科网(**[www.antpedia.com](http://www.antpedia.com/)**)?

Antpedia 是: Analysis And Testing Encyclopedia 的缩写, 直译为分析和测试的百科 全书。它立足分析测试领域,致力于为分析测试领域内的专家、专业技术人员和采购决策者 提供服务, "为分析测试人民服务"是我们的宗旨,我们将致力于不断地为分析测试人民 提供更专业的资讯,更通畅的交流沟通平台,与更多更好的增值服务。

# 什么是分析测试百科网社区?

分析测试百科网社区采用基于 Web 2.0 的理念和技术架构,不仅为网站用户提供更多的交 流、分享功能,还为每个注册用户提供了BLOG 空间。整个分析测试百科网的社区,就由一 个一个的 BLOG 空间组成。这些空间又以主题群组为纽带,实现充分的分享交流、交友、资 源共享、相互引用、RSS 订阅等功能。

## 第一章 用户注册

### 如何进行用户注册?

分析测试百科网的社区致力于增加用户的使用体验,实现了内容聚合、数据打通的功能。来 到分析测试百科网的朋友们,您一旦注册,并且以后只需一个注册用户名登录,即可享用 整个社区的各种服务和功能。网站主页右上方"分析百问",有一个提问区,如果您想提问 任何有关分析测试的问题,都可以选择"<mark>我要提问</mark>

([http://bbs.antpedia.com/post.php?action=newthread&fid=2&extra=page%](http://bbs.antpedia.com/post.php?action=newthread&fid=2&extra=page%3D1&reward=yes) [3D1&reward=yes](http://bbs.antpedia.com/post.php?action=newthread&fid=2&extra=page%3D1&reward=yes))",如果您没有注册,系统都会提示您进行注册。

### **1**、 找到"注册"的按钮

在网站的多个地方,可看到"注册"的图标,如图 1 所示:

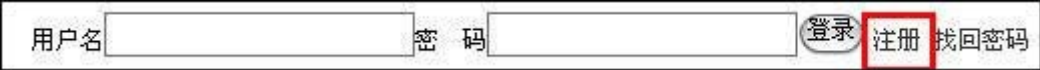

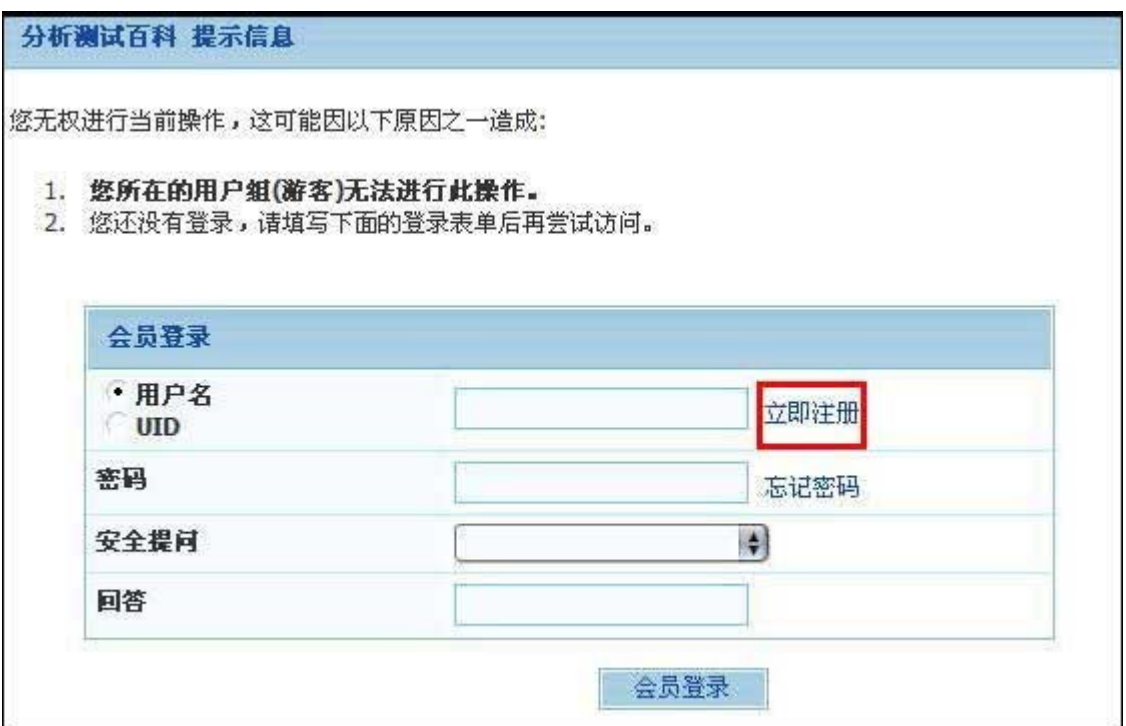

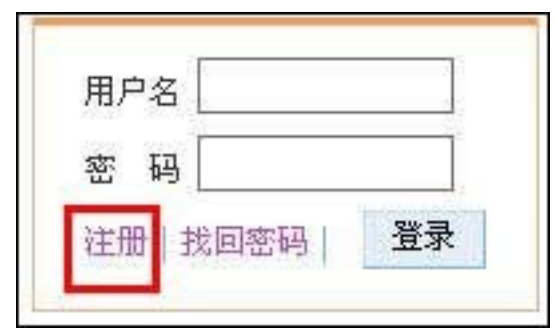

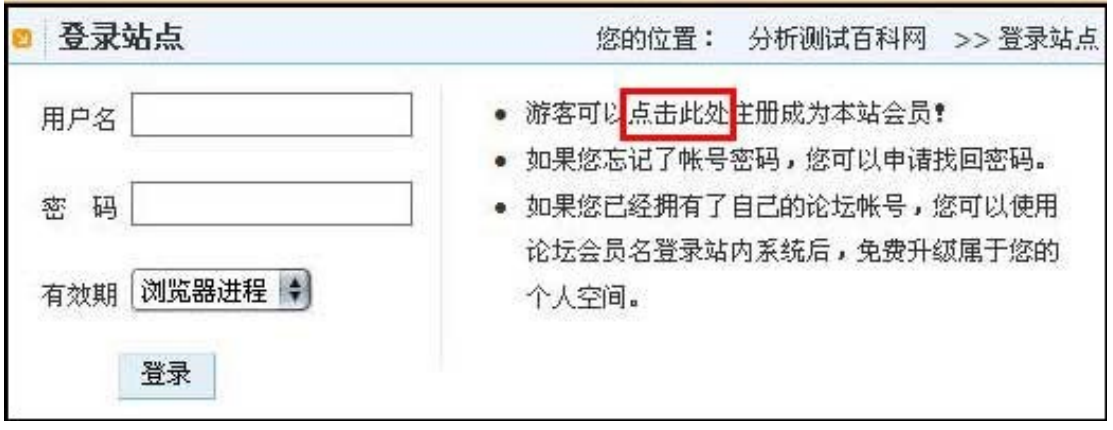

图 1 用户注册界面

点击如红框所示的"注册"或"立即注册"或"点击此处"按钮,会跳出注册页面,如图 2 所示。

### **2**、 "同意"各项条款

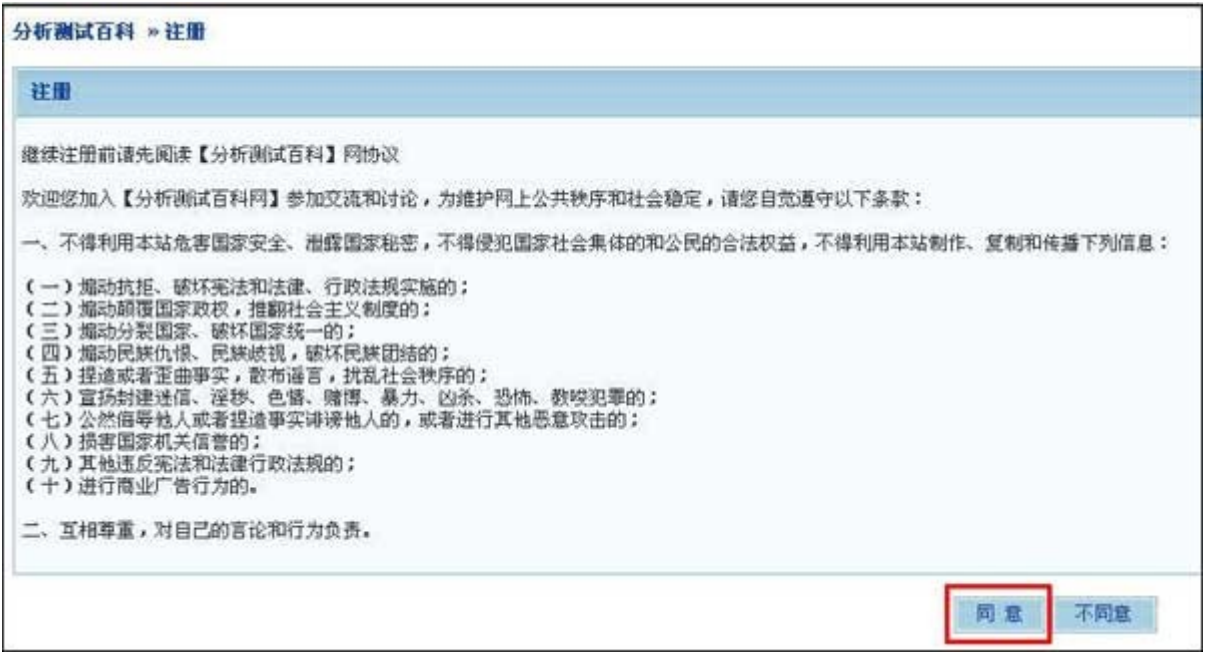

图 2 是否"同意"网站条款

网站有 10 秒钟时间计时,以便您能有时间阅读上述条款,请您仔细阅读,如同意上述条 款, 10 秒钟后, "同意"按钮可以被点击。请点击"同意"按钮,进入下一步;如不同意 这个条款,请点击"不同意"按钮,将退出注册过程。

### **3**、 填写注册信息

点击"同意"按钮后,出现填写注册信息页,如下图所示(图3填写注册信息):

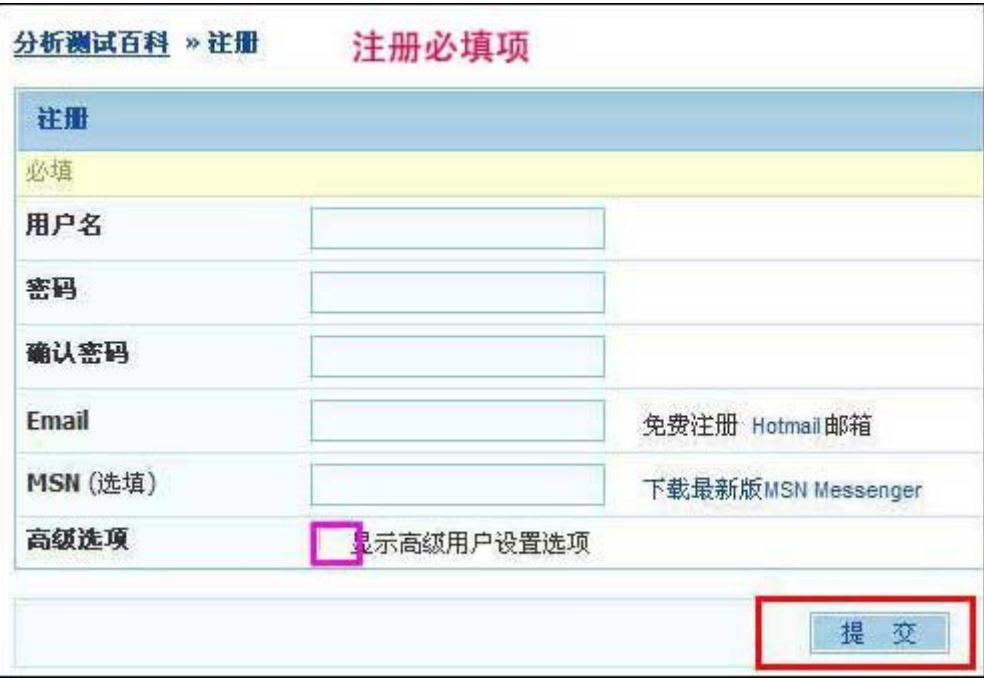

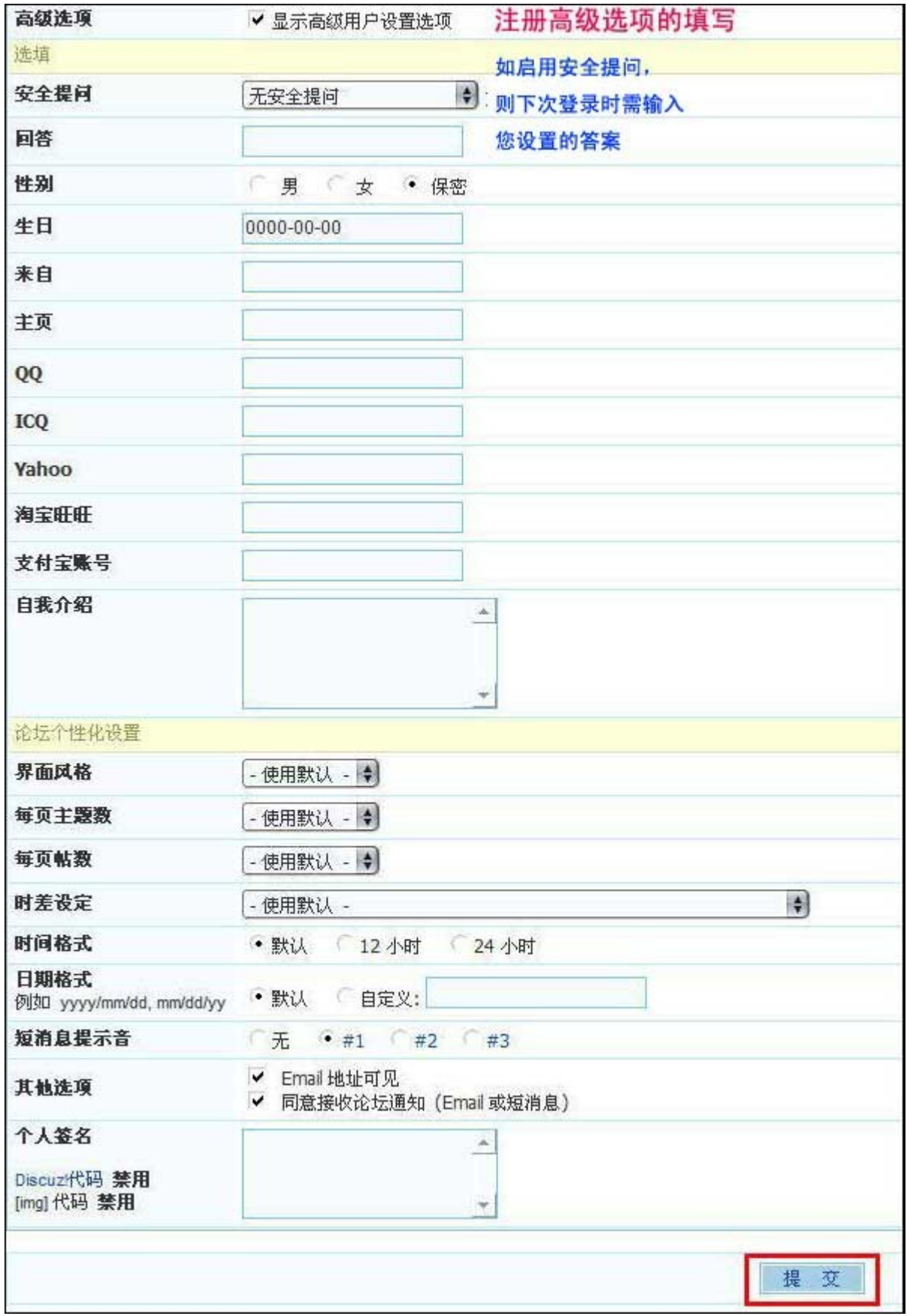

图 3 填写注册信息

请您按页面提示填写相关信息, 注意事项:

- 1. 必填项目为: 用户名、密码、确认密码、Email, 这些项目必须填写, 不可空缺, 否则将会出现注册不成功的提示。
- 2. 用户名除支持英文外,也完全支持汉字。填写用户名后,系统会自动检测用户名 是否可用,如果检测后用户名可用(即没有别的用户注册过这个用户名),则会 自动显示一个"√",您可以继续进行注册;如果检测后用户名不可用,则会显 示一个"×",您需要更换一个用户名,直到系统显示"√"后才能继续注册。
- 3. 您必须填写一个有效的 Email 地址,您会收到一封邮箱认证的邮件, 激活账号 后才能注册成功。

注:这一项功能主要是为了防止网络灌水机等恶意注册软件。如果您注册时没有正常 收到我们发出的关于"邮箱认证"的邮件,请选择页面底部的["点击这里](http://www.antpedia.com/suggestion.html),改善您的 **[体验"](http://www.antpedia.com/suggestion.html)(<http://www.antpedia.com/suggestion.html>)**,反馈您遇到的问题, 并填写您的注册用户名,我们会在线下核对您的相关信息后通过您的认证。然后再以 邮件的形式通知您。

4. 填写完必填项后,即可点击"提交"按钮,这时会打开这样的网页内容:

# 恭喜!您的帐号注册成功!

您的帐号还需要激活后才能正常登录。确认 Email 已经发送至您注册时填写的 邮箱,请用邮件中提供的方法激活您的帐号。如果您没有收到我们发送的系统邮 件,请点击控制面板首页中的"重新验证 Email 有效性",或尝试更换另外一 个地址。(下略)

这表示这时,你需要到自己刚才填写的邮箱里收邮件,您会收到下列类似内容:

"您只需点击下面的链接即可激活您的帐号: http://bbs.antpedia.com/member.php?action=activate&uid=\*\*\*&id= \*\*\*\*\*\*\*

(如果上面不是链接形式,请将地址手工粘贴到浏览器地址栏再访问)"

请按照提示,点击链接,即注册成功,出现图 4 所示的页面:

非常感谢您的注册,现在将以会员身份登录论坛。

如果您的浏览器没有自动跳转,请点击这里

点击这里,升级到更强大的BLOG空间!

现在,这个空间记录了您在群组的论坛里的发言和回复。

如果您还想在个人空间里写博文、发图片、分享更多收藏,并拥有一个漂亮的、个性的空间,请点 击上方文字,系统将指引您轻松升级到强大的BLOG空间。您可以自由地管理空间,并为自己打造一 个功能更加丰富、更有个性的BLOG空间!

### 我的论坛主题

嗨! 亲爱的朋友们, 欢迎光临我的个人空间 我最近还没有发布话题呢 不过,很快就会有的 请改日再来 ...

图 4 注册成功后的页面

# 恭 喜 您 , 您 已 经 注 册 成 功 啦 !

现在您已经拥有了自己的个人空间,可以使用论坛的相关功能。按照红框提示,点击后升级 您的空间,您就可拥有更强大的 BLOG 空间,并能享用更多的网站社区功能。

注:在图 3 中其余选项为选填。如果您想获得更好的服务(比如今后如果您忘了密码,可以 通过选项的设置功能来找回您的注册信息), 在"显示高级用户设置选项"前的方框内点 击鼠标,您可填写更多的高级选项功能。

### 如何找回密码?

如果您在登录时忘记了密码,您只需点击如图所示"找回密码"按钮,按照提示填写您的 用户名、Email 信箱, 和正确回答安全提问问题(如果您设置过的话), 点击"提交"后, 就可通过邮件操作找回您的密码(或重设密码)了。

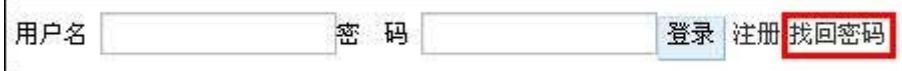

特别提示:千万别忘记您当时注册时使用的邮箱是什么,因为找回密码的过程必须使用邮 箱。

如果您遇到问题,请选择页面底部的"<mark>点击这里,改善您的体验</mark>"

(<http://www.antpedia.com/suggestion.html>),反馈您遇到的问题,并填写您的注 册用户名,我们会在线下核对您的相关信息后帮您找回密码。然后再以邮件的形式通知您。

### 第二章 **BLOG** 空间

### 什么是 **BLOG** 空间?

在分析测试百科网注册的每个用户,都有了一个 BLOG 空间。您可以在空间里写博客、找好 友、上传文件、加入群组等。这个空间对于您来说,可以充分地展示您个人的才华,阐述您的 观点,表达您的喜怒哀乐,它可以忠实地、并如您所愿地记录您每天的思绪和情感,而且它 非常简单好用(有现成的模板嘛,比建一个个人主页简单多了);同时,您也可以通过浏 览别人的空间,来了解他人并与他人沟通,产生思想碰撞的火花。

### 在 **BLOG** 空间里能做什么?

BLOG 空间集成了很多超酷的功能: 博客、网摘、博揽(RSS 订阅)、群组等等, 您可以 用博客发表文章;也可以用网摘做自己的网上资料室和网络收藏夹,即使出差到外地或电 脑坏了,这个网上资料室一样可以随时调用;而博揽的 RSS 在线订阅功能,则可以帮助您 订制自己的个性化报纸,每天自动把新浪的新闻、BBS 的八卦和朋友的最新文章等等随时 推送到您面前来,省得您再一个一个网站地去寻找;网页上面还可以加背景音乐,以及各 种类似飘雪花之类的特殊效果……还有更多更有意思的事情需要您自己亲手操作,亲身体 验一下才能够体会到 BLOG 空间的特别之处。

### **BLOG** 空间与个人主页的区别是什么?

BLOG 空间确实有点像个人主页,它具备个人主页的全部功能,但是绝没有个人主页那样 制作麻烦,而是完全实现傻瓜化定制,即便是菜鸟也可以从容应对,信手拈来。 另外, 在 BLOG 空间里, 您除了可以展示自己, 还可以定制新闻、交朋友、加入群组、创建 群组等,您的所感所悟也会通过 BLOG 空间更迅速地传播……这也是个人主页所不能比拟 的优势。

### 为什么要注册并升级自己的 **BLOG** 空间?

因为通过 BLOG 空间可以用博客发表文章: 也可以用网摘做自己的网上资料室和网络收藏 夹。即使出差到外地或电脑坏了,这个网上资料室一样可以随时调用,不受时间、空间的限 制; 而博揽的 RSS 在线订阅功能, 则可以帮助您订制自己的个性化报纸, 每天自动把自己 关心的新闻、BBS 的帖子和朋友的最新文章等等随时推送到您面前来,省得您再一个一个 网站地去寻找,非常方便。网页上面还可以加背景音乐,以及各种类似飘雪花之类的特殊效 果。使用起来非常之方便,而且非常有意思。可以让您享受到很多很方便有意思的服务。

#### 注册使用 **BLOG** 空间您可以找到谁,认识谁?

与您有共同爱好,有共同关注事情的人,还有在分析测试百科网社区里,您所感兴趣的所 有的用户。

### 注册后如何升级自己的 **BLOG** 空间?

### 点击这里,升级到更强大的BLOG空间!

现在,这个空间记录了您在群组的论坛里的发言和回复。

如果您还想在个人空间里写博文、发图片、分享更多收藏,并拥有一个漂亮的、个性的空间,请点 击上方文字,系统将指引您轻松升级到强大的BLOG空间。您可以自由地管理空间,并为自己打造一 个功能更加丰富、更有个性的BLOG空间!

### 我的论坛主题

嗨! 亲爱的朋友们, 欢迎光临我的个人空间 我最近还没有发布话题呢 不过,很快就会有的 请改日再来 ...

图 4 注册成功后的页面

- 1. 如果您刚刚注册成功,系统会显示如图 4 所示页面, 按提示: "点击这里, 升级 到更强大的 BLOG 空间"点击,将跳出图 6 所示页面系统将提示您升级自己的 个人空间。
- 2. 如果您不是刚刚注册,而是第二次登录,在登录后,点击如图 5 所示: "空间管 理",也显示图 6 页面,提醒您升级。如点击"我的 BLOG 空间",则跳出图 4,步骤同上。

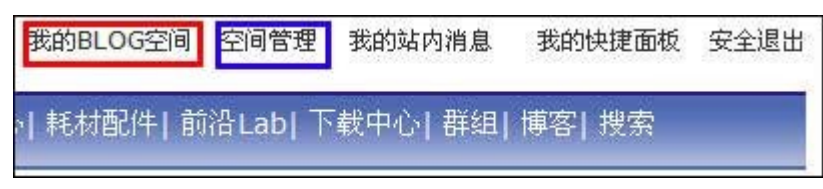

图 5 登录后来升级 BLOG 空间

|        | 欢迎 zhangsan, 升级自己的个人空间                                                                          |                                                                                    |                        | 您的位置: 分析测试百科网 >> 升级空间                                                                                                    |                                                                                                    |
|--------|-------------------------------------------------------------------------------------------------|------------------------------------------------------------------------------------|------------------------|----------------------------------------------------------------------------------------------------|----------------------------------------------------------------------------------------------------|
| 个人空间名: | 新时代的张三                                                                                          |                                                                                    |                        |                                                                                                    | 为自己的空间取个个性化的名字(选项)                                                                                                    |
| 空间分类:  | 技的空间<br>$\cdot$                                                                                 |                                                                                    | 必须选择"我的空间"(必选项)        |                                                                                                    |                                                                                                    |
| 所在地区:  | 选择省份。<br>选择城市 >                                                                                 |                                                                                    | 选择自己所在的省份和城市(选项)       |                                                                                                    |                                                                                                    |
| 空间模式:  | 根据个人的喜欢,给自己挑选一个空间模式吧:                                                                           |                                                                                    |                        |                                                                                                    |                                                                                                    |
|        | • 论坛模式<br>日志榎式<br>新日志。<br>更多模式<br>升级空间后,您还可以选择更多的空间模式。                                          |                                                                                    |                        |                                                                                                    | 如果你经常遮论坛,很少有时间来写点日志的话,那就选择论坛模式吧,你的空间首页大部分区域是示的是你在论坛上面的帖子。<br>准备使用博客写日志了吗?如果你要升级自己的空间主要用来写日志的话,就选择日志模式吧,你的空间首页大部分区域会显示你的最 |
| 选择模板:  |                                                                                                 |                                                                                    |                        |                                                                                                    |                                                                                                    |
|        | <b>LANGIA</b><br>WORKSLICEN<br>질문<br>黄色成熟<br>××<br><b>AKIMITALISCESA</b><br>Ξu<br><b>No-38-</b> | and the state<br><b>AND RESISTENT</b><br>長仁 新<br>蓝色经典<br>*******<br><b>GUIACEM</b> | R<br>ŧ.<br>• 童话仙境      | <b><i><i><u>ATAANA</u></i></i></b><br><b>QOHOLSYSTY</b><br>私の部分<br>×<br>灰色朴素<br>5 夜空<br><b>GENERADE EM</b><br><b>12 Km</b><br>頭 | 选择自己空间的模板<br>(必选项),这里<br>选择的是"童话仙境"                                                                                      |
|        | <b>Ed</b>                                                                                       |                                                                                    |                        | π                                                                                                    |                                                                                                    |
|        | ○绿色显然                                                                                           | □紅色激情                                                                              | 简单又简单                  | ○典雅大方                                                                                                    |                                                                                                    |
|        | <b>RESERVEES</b><br>포도                                                                          | ÷<br>m<br>pur.<br>×                                                                | ø.<br>崩るの所<br>$1 - 12$ | P.                                                                                                    |                                                                                                    |
|        | 黄色金秋                                                                                            | □黒白相映                                                                              | ○岁月留痕                  | 矿野记忆                                                                                                    |                                                                                                    |

图 6 升级个人空间

在这个升级过程中,建议您在第一行为自己的空间起一个个性化的名字(选项)(这里是 "新时代的张三"), 必须在第二行"空间分类中"选择"我的空间", 可以在第三行中 选择填写自己所在的省市,然后,如果您常使用论坛模式,请在第四行"空间模式"中选 择"论坛模式";如果您不常去论坛,可选择"日志模式"。最后,一定要为自己选择一款 符合自己个性的模板哦(这里,我们选择了"童话仙境"做示例)。

好了,点击屏幕下方的"确定"按钮,您就可以拥有一个漂亮的个性化空间了,见图 7。

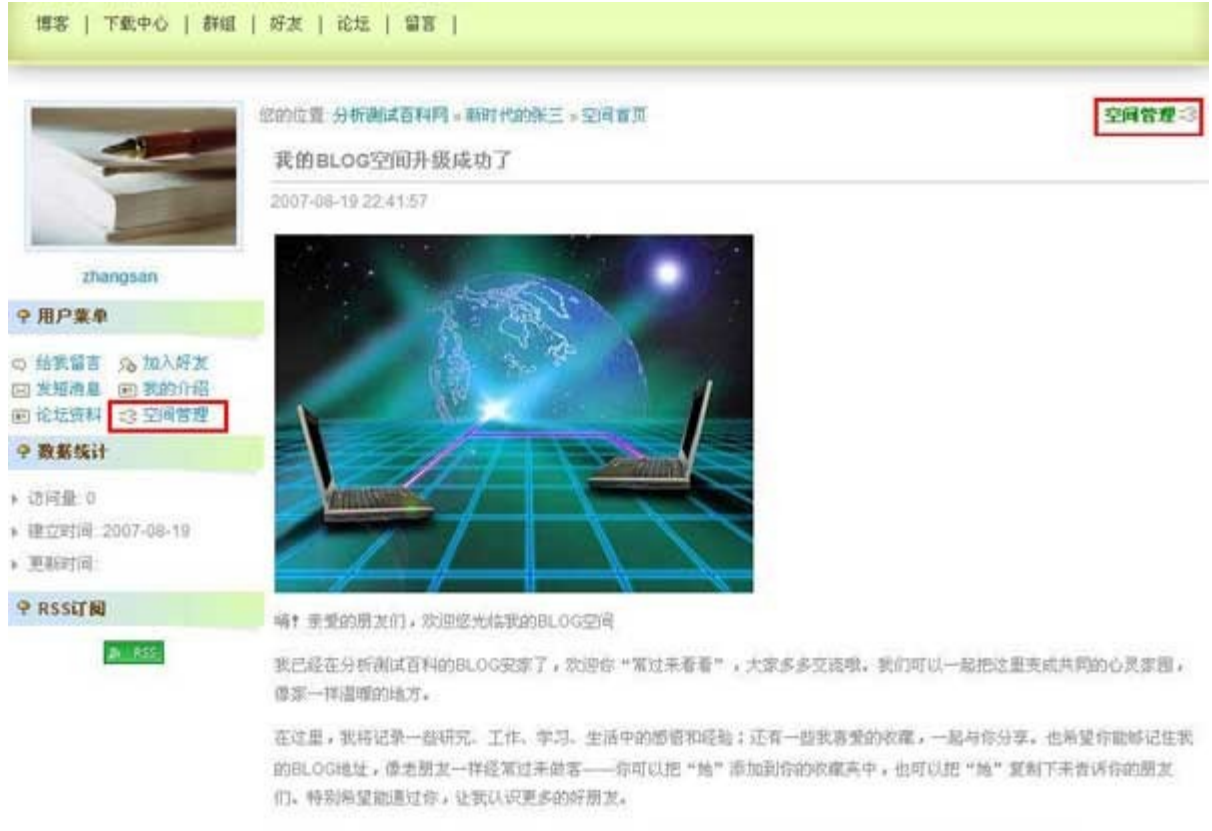

如果还有不了解的,就跟著我一起来看看分析测试百科的帮助站吧: http://www.antpedia.com/help/help11.html

图 7 升级成功的个人空间

现在,还缺一张自己的头像,请点击图7两处红框的任何一处"空间管理",将打开图 8 所示页面,在这个页面里,你可以对自己的空间进行强大的管理(后续功能今后介绍)。请 点击红框的"空间设置",将跳出图 9 所示页面, 您可点击红框所示"选择"按钮, 从本 地计算机上传一张代表自己的头像(操作类似:使用 Windows 资源管理器浏览,并双击 打开一个文件),并写一个关于自己空间的公告,突出自己的个性化(这里示例为: "今 儿个心情不错,挺风和日丽的!)。最后,别忘了点击蓝框所示"提交保存"按钮。

另外,您还可以选择图 8 中蓝框所示的"模板"或"我的模板",有更多可以选择的、漂亮 的模板等着您!这里,我们选择了一款作为示例("追忆黄昏"),请见图 10。

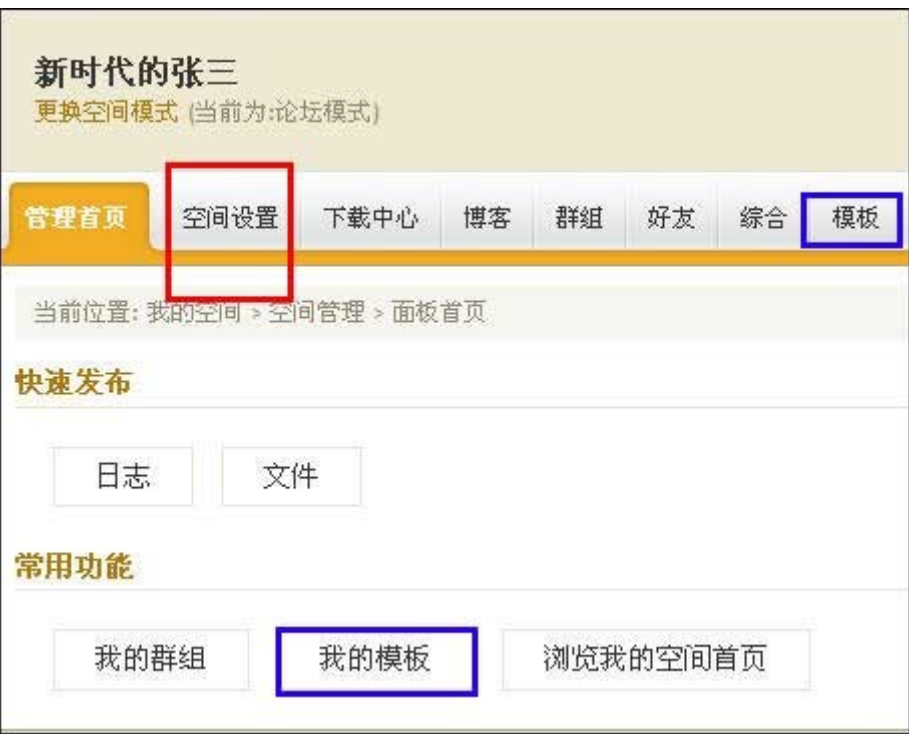

图 8 管理自己的个人空间

| 新时代的张三<br>更换空间模式 (当前为:论坛模式)                                            |      |                | 欢迎您,zhangsan |                         | 我的空间首页<br>关闭侧边栏 | 回到自己的BLOG首页              | 站点首页   退出<br>显示帮助与提示信息                                                                                                    |
|------------------------------------------------------------------------|------|----------------|--------------|-------------------------|-----------------|--------------------------|----------------------------------------------------------------------------------------------------|
| 空间设置<br>管理首页                                                           | 下载中心 | 博客             | 群组           | 好友                      | 综合              | 模板                       |                                                                                                    |
| 超头像/空间名/公告<br>切换空间模式<br>修改个人资料<br>页面FLASH特效<br>我的音乐盒<br>修改菜单<br>配置空间属性 | 我的头像 | *为必填项<br>空间名字: |              | 新时代的张三<br>影响您的BLOG空间美观。 |                 | D:\My Documents\06 景(浏览) | 当前位置: 我的BLOG空间 > 空间设置 > 空间设置 > 修改头像/空间<br>提示:您选择的头像 <mark>图片类型最好力jpg格式,并</mark><br>系统会自动截取图片部分作为您的头像图片。同时<br>□ 不使用任何头像 (勾选此选项,您的头像将被) |
|                                                                        | 空间公告 |                |              | 提交保存                    |                 | 今儿个心情不错,挺风和日丽的!          |                                                                                                    |

图 9 上传头像,写空间公告

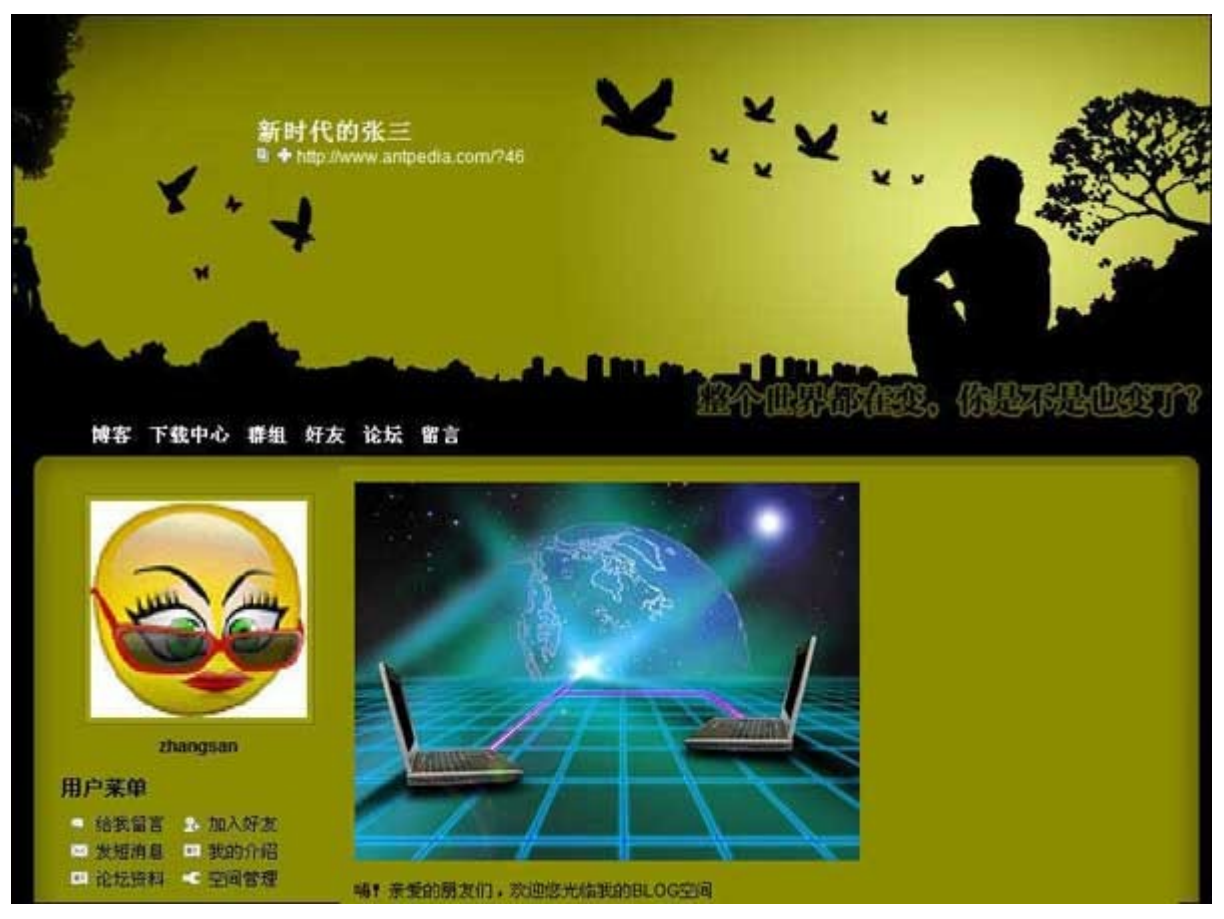

图 10 上传头像并更改模板后的个人空间

以后,您用此用户名,可以写博客、组织自己的网上资料室、在群组论坛里发言、发表评论、 自 己 组 建 群 组 , 好 多 精 彩 活 动 等 着 您 ! 心 动 不 如 行 动 , 还 不 快 <mark>[注](http://bbs.antpedia.com/register.php) 册</mark> ([http://bbs.antpedia.com/register.php?referer=http://www.antpedia.com/ind](http://bbs.antpedia.com/register.php?referer=http://www.antpedia.com/index.php) [ex.php](http://bbs.antpedia.com/register.php?referer=http://www.antpedia.com/index.php)) 一个自己的 BLOG 空间?!

### 如何浏览自己和别人的 **BLOG** 空间?

### 以浏览"**zhangsan"**的 **BOLG** 空间为例(只有这一处改动)

从网站的许多地方,可以找到"zhangsan",点击这个名字进入 zhangsan 的个人空间首 页,见图 1(图 1 是一种典型的页面风格)。

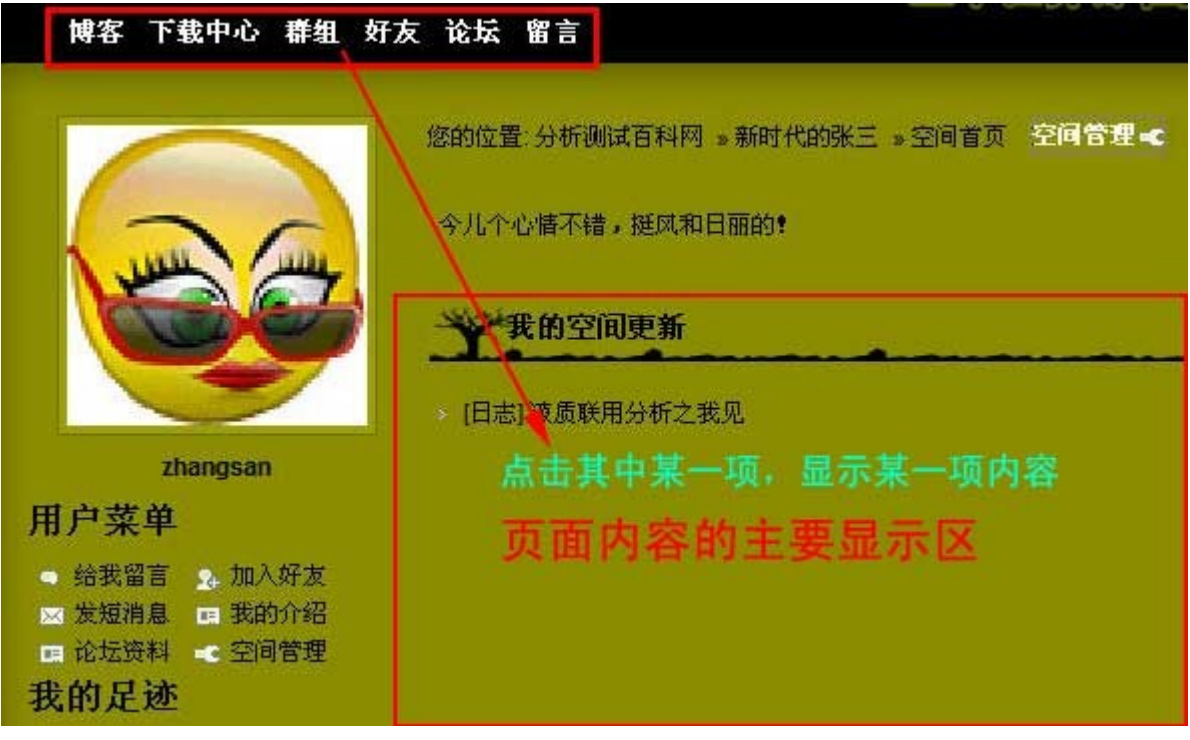

图 1 zhangsan 的个人空间首页

点击"博客", 见图 2,您可切换查看"我的日志"(即 zhangsan 的日志), "我的足 迹"(即 zhangsan 最近访问过的别人的日志), "我的收藏"(即 zhangsan 收藏过的 别人的日志)。如果您就是 zhangsan 本人,您还可以直接在这里"发布新日志"。

|  |  | 发布新日志 中 |
|--|--|---------|
|  |  |         |

图 2 zhangsan 撰写、浏览或收藏的日志

点击"下载中心",见图 3,您可切换查看"我的文件"(即 zhangsan 上传过的文件), "我浏览过的文件"(即 zhangsan 最近访问过的别人上传的文件), "我的文件收藏" (即 zhangsan 收藏过的别人上传的文件)。如果您就是 zhangsan 本人, 您还可以直接 在这里"发布新文件"。

| 我的文件 ▼ | 我浏览过的文件 | 我的文件收藏                                                                                                    | 发布新文件 + |
|--------|---------|----------------------------------------------------------------------------------------------------|---------|
|        |         | $\overline{111}$ $\overline{0}$ $\overline{0}$ $\overline{1}$ $\overline{1}$ $\overline{2}$ $\overline{3}$ $\overline{1}$ $\overline{1}$ $\overline{1}$ $\overline{1}$ $\overline{1}$ $\overline{1}$ $\overline{1}$ $\overline{1}$ $\overline{1}$ $\overline{1}$ $\overline{1}$ $\overline{1}$ $\overline{1}$ $\overline{1}$ $\overline{1}$ $\overline{1}$ $\overline{1}$ $\over$ |         |

图 3 zhangsan 上传、浏览或收藏的文件

点击"群组",见图 4,您可切换查看"我创建的圈子"(如果 zhangsan 曾经创建过群 组的话)和"我参与的圈子"(zhangsan 加入的圈子)。如果您就是 zhangsan 本人, 您还可以直接在这里申请"创建新圈子"。这种功能非常方便地可以从当前页面访问跟 zhangsan 有关的群组/圈子。

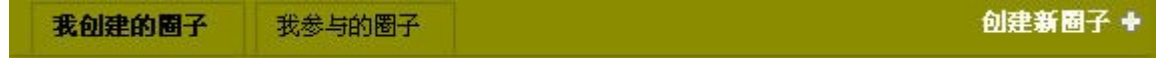

#### 图 4 zhangsan 创建或加入的圈子

点击"好友",见图 5,您可切换查看"我的好友"(即 zhangsan 主动把别的用户加为 自己的好友), "我的 FANS"(即别的用户把 zhangsan 主动加为好友), "我去过的空 间"(即 zhangsan 去访问过的别的用户的个人空间), "我的访客"(即别的访问过 zhangsan 个人空间的用户)。如果您就是 zhangsan 本人, 您还可以直接在这里"添加 好友"。这种功能非常方便地可以从当前页面访问跟 zhangsan 有关的用户的个人空间。

| 我的好友 | 我的FANS <sup>®</sup> | 我去过的<br>the property of the company of the company of the company of the company of | 我的访客 | 法加好方卡 |
|------|---------------------|-------------------------------------------------------------------------------------|------|-------|
|      |                     |                                                                                     |      |       |

图 5 zhangsan 的相关好友

点击"论坛",见图 6,您可切换查看"主题"、"文集"、"收藏"、"回复"、"图片"、 "文件"等,这些都是 zhangsan 在论坛或者群组内的活动的记录。这种功能非常方便地 可以从当前页面访问跟 zhangsan 有关的论坛/群组发言。

| 主題 | 文集 | 收藏 | 回复 图片 | 文件 | 更多 |  |
|----|----|----|-------|----|----|--|
|    |    |    |       |    |    |  |

图 6 zhangsan 在论坛/群组中的发言

点击"留言",见图 7,您可给 zhangsan 留言,如果 zhangsan 在线上,他可以马上看 到,如果他没在线上,他下次登录时就可以马上看到。如果您在"私密"前打一个勾,你们 就可以说悄悄话了。

注意:必须输入验证码。

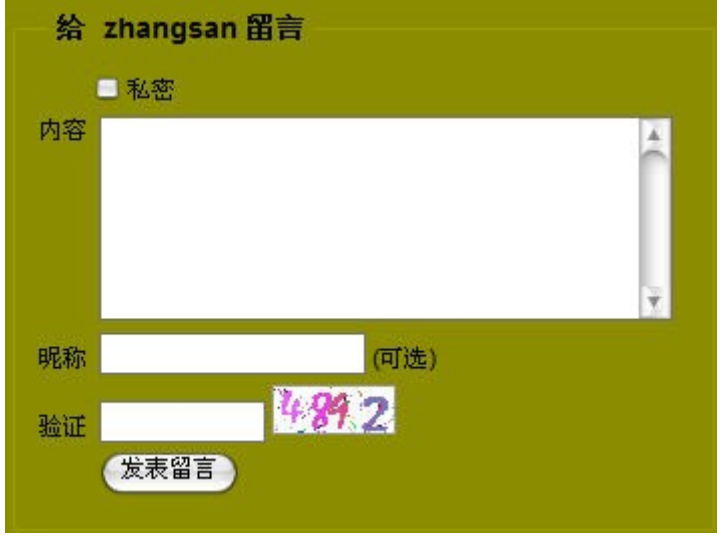

图 7 给 zhangsan 留言

在 zhangsan 的头像下面,还有一个区域,见图 8,相关功能如下:

- "给我留言":会跳出图 7 的页面,您可以给 zhangsan 留言
- "加入好友":点击一下,您就成为 zhangsan 的好友, zhangsan 会看到您 加他为好友。
- "发短消息":是指利用论坛短消息功能给 zhangsan 发短消息。它跟留言的不 同之处是留言类似于 QQ/MSN 的即时通讯, zhangsan 可以在自己的个人首页 上马上看到您给他的留言;而短消息类似于 email, zhangsan 会在个人空间管 理页面或进入论坛后, 在"短消息"信箱里, 看到您发的短消息。
- "我的介绍":是留言形式的一种,也会打开图 7 的页面,您如果特别想跟 zhangsan 表达一下自己谁, 或很想跟 zhangsan 认识, 就在"我的介绍"里 先介绍一下自己。
- "论坛资料":查看 zhangsan 的论坛资料,比如 zhangsan 的注册时间、级别、 在线时长等。
- "空间管理":直接进入您本人的空间管理页面。
- "最新来客": 可以看到最近来拜访 zhangsan 空间的用户, 并可以通过点击 该用户头像迅速到达该用户个人空间。
- "我的足迹": zhangsan 最近访问过的别的用户写的日志。
- "数据统计": 这个不用说了吧, 一看便知。
- "**RSS** 订阅":点击 RSS,可以直接打开一个页面,有 zhangsan 所有的日志 RSS,即包括题目、链接地址、简要说明、发表日期等摘要信息。方便您迅速访问 zhangsan 相关的日志。

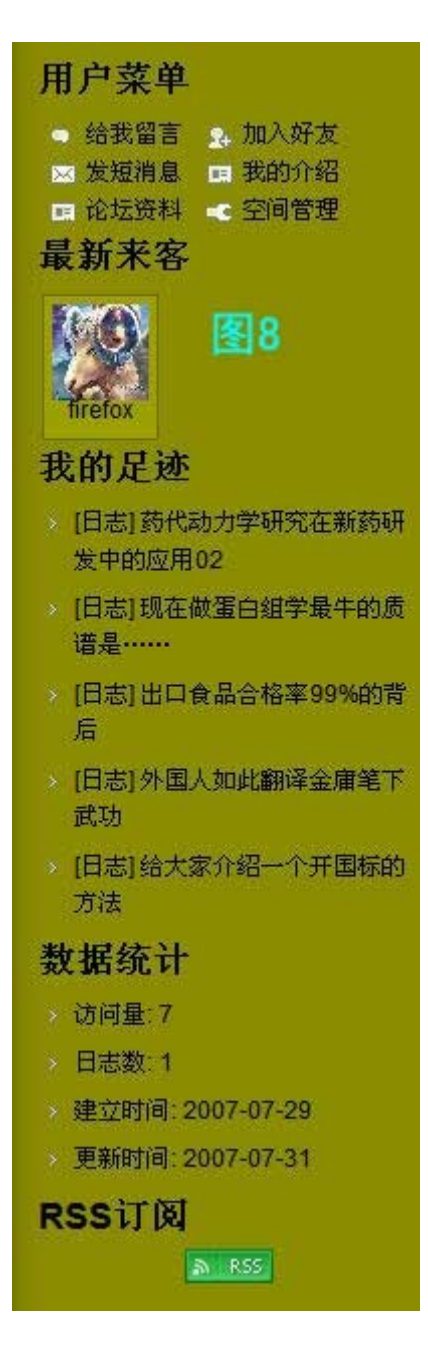

您还可以在当前 zhangsan 的空间快速到达自己的空间。见图 9,点击 zhangsan 空间左 上方的导航栏,如果您已经登录,会看到图 10,您可以快速到达自己的空间、空间管理页 或退出;如果您尚未登录,会看到图 11,您可以快速登录,注册,或找回密码。

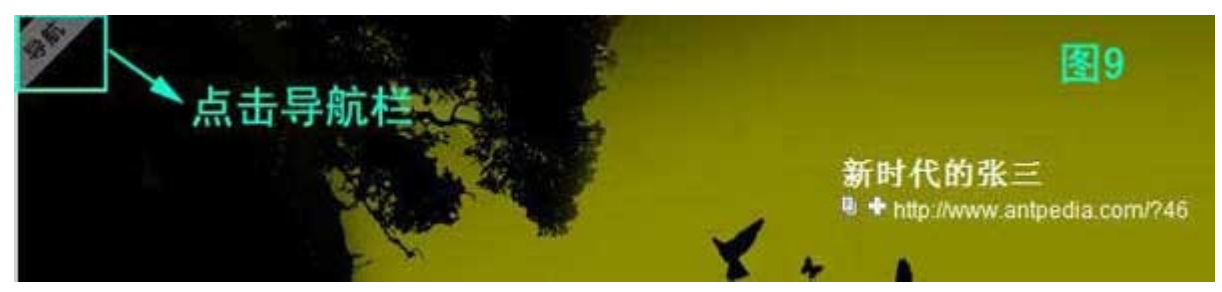

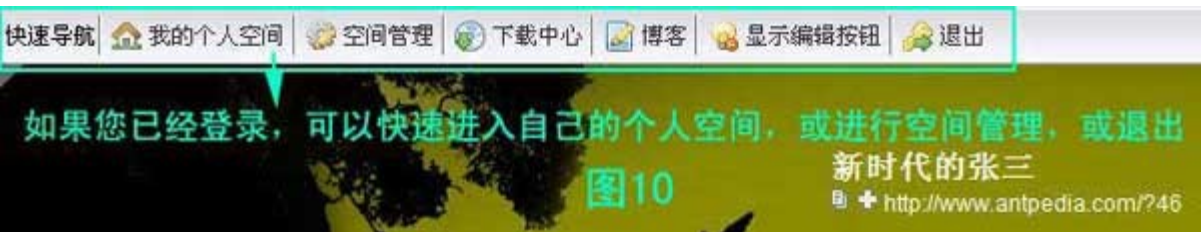

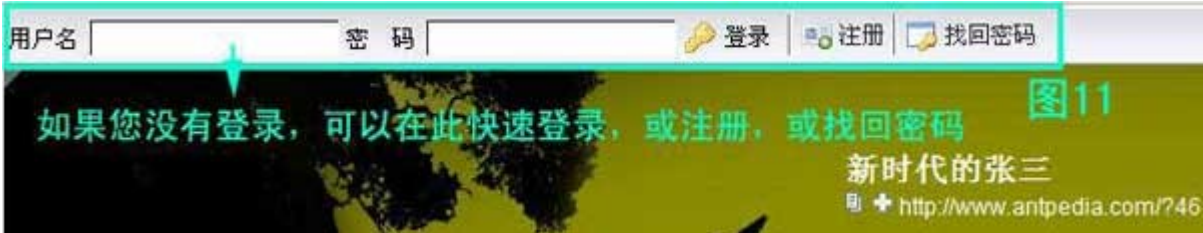

### 如何管理我的 **BLOG** 空间?

#### 假如您就是 **zhangsan**

几乎所有的功能都在点击"空间管理",进入空间管理后台完成。有某些快捷方式就在个人 空间首页上,比如"发布新日志"、"发布新文件"、"创建新圈子"、"添加好友"等。

#### 1. 管理首页

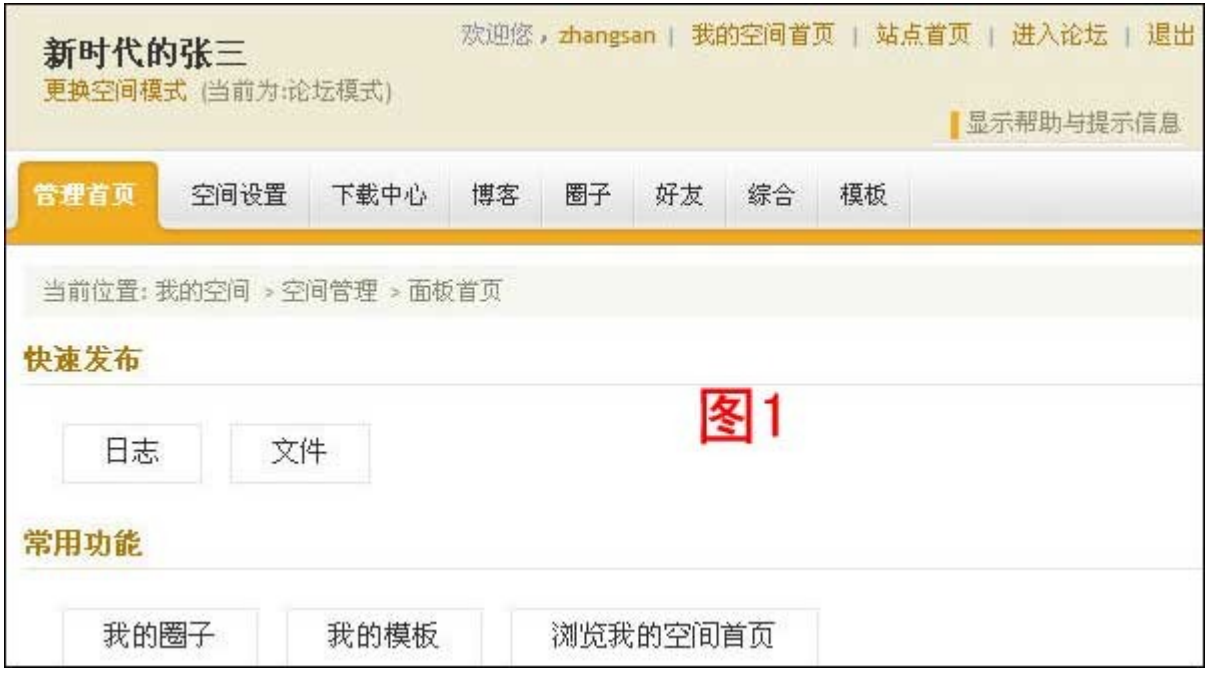

进入个人空间管理界面,如图 1 所示。

管理首页有很多快捷方式,比如:更换空间模式,进入我的空间首页,进入分析 测试百科网首页,进入论坛,退出,发布日志,发布文件,到我的圈子,改变我 的模板,浏览我的空间首页。点击这些位置,都会迅速地实现相应功能。具体的更 多的功能见下文描述。

### 2. 空间设置

点击"空间设置",打开图 2 所示页面 您可切换功能,进行下列操作:

o 修改头像**/**空间名**/**公告(图 2):在输入框中输入文字,上传图片,最 后"提交保存"

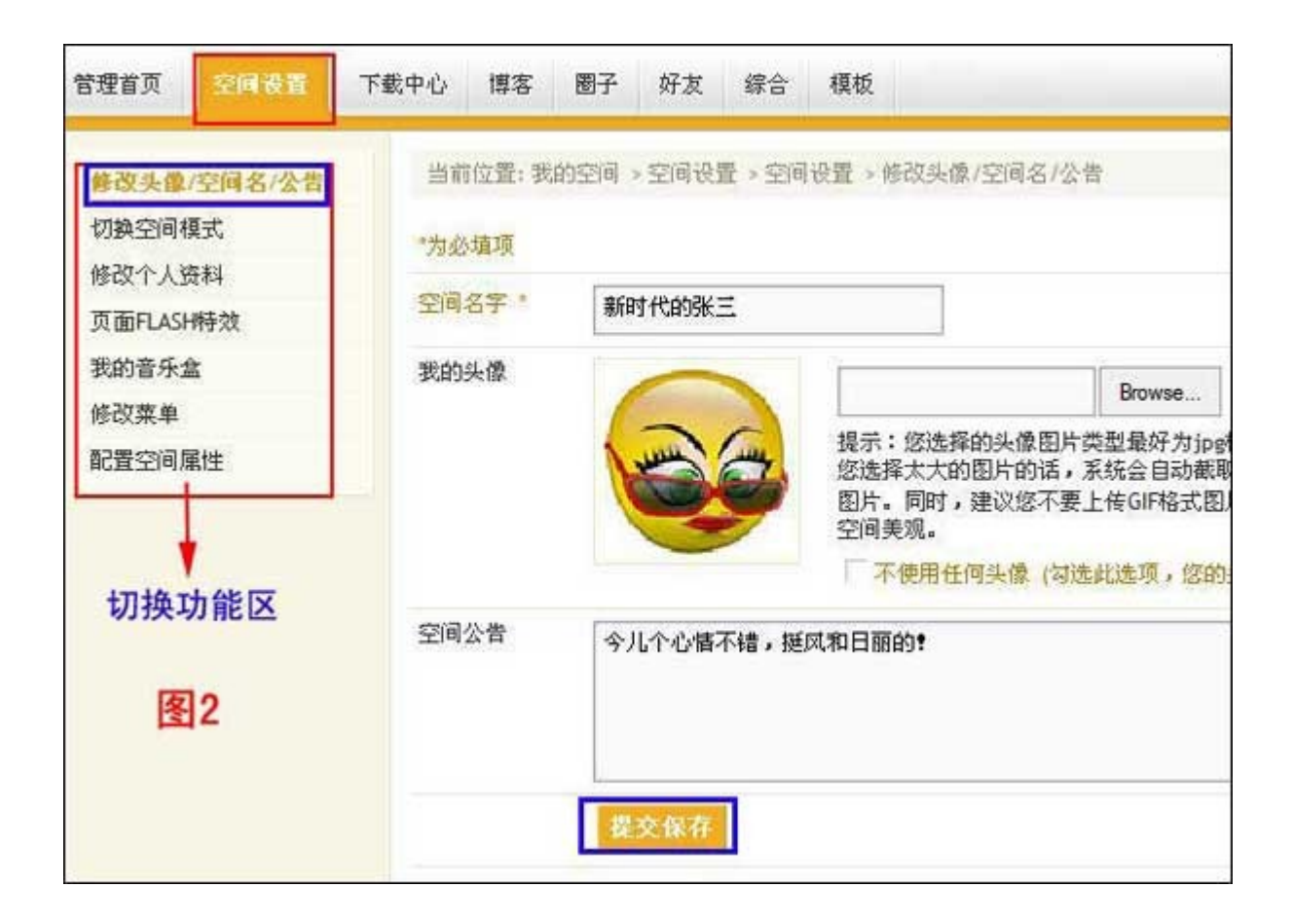

o 切换空间模式(图 3): 您可选择"日志模式"、"论坛模式"(当前模 式)、"圈子模式"、"综合模式"、"文件模式"、"收藏模式"、"足迹 模式"等,更改后,别忘了点击"更换空间模式"。

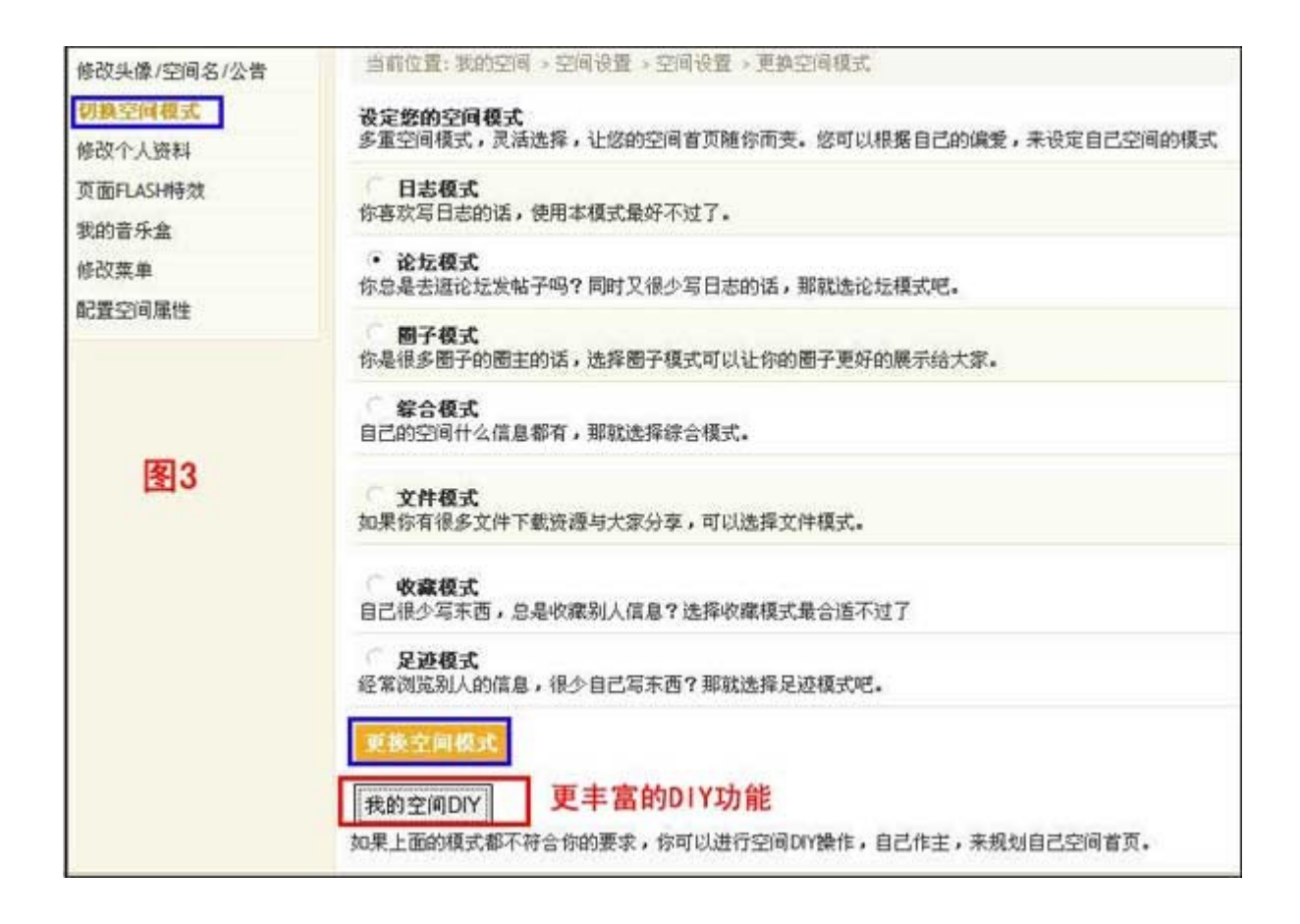

- o 修改个人资料:修改您注册时的个人资料。
- o 页面 **Flash** 特效:强烈地建议您试一试,可以让您的页面产生非常漂亮 的效果哦!(支持 IE 和 Mathon 浏览器,可能不支持 Foxfire 或 Opera 浏览器)
- o 我的音乐盒: 强烈地建议您试一试, 可以让您的页面产生非常动听的效 果哦!
- o 修改菜单(图 4): 我们前面介绍过, 主页有几种主菜单, 但您可以在 这里, 选择显示菜单, 并自定义菜单的名称。

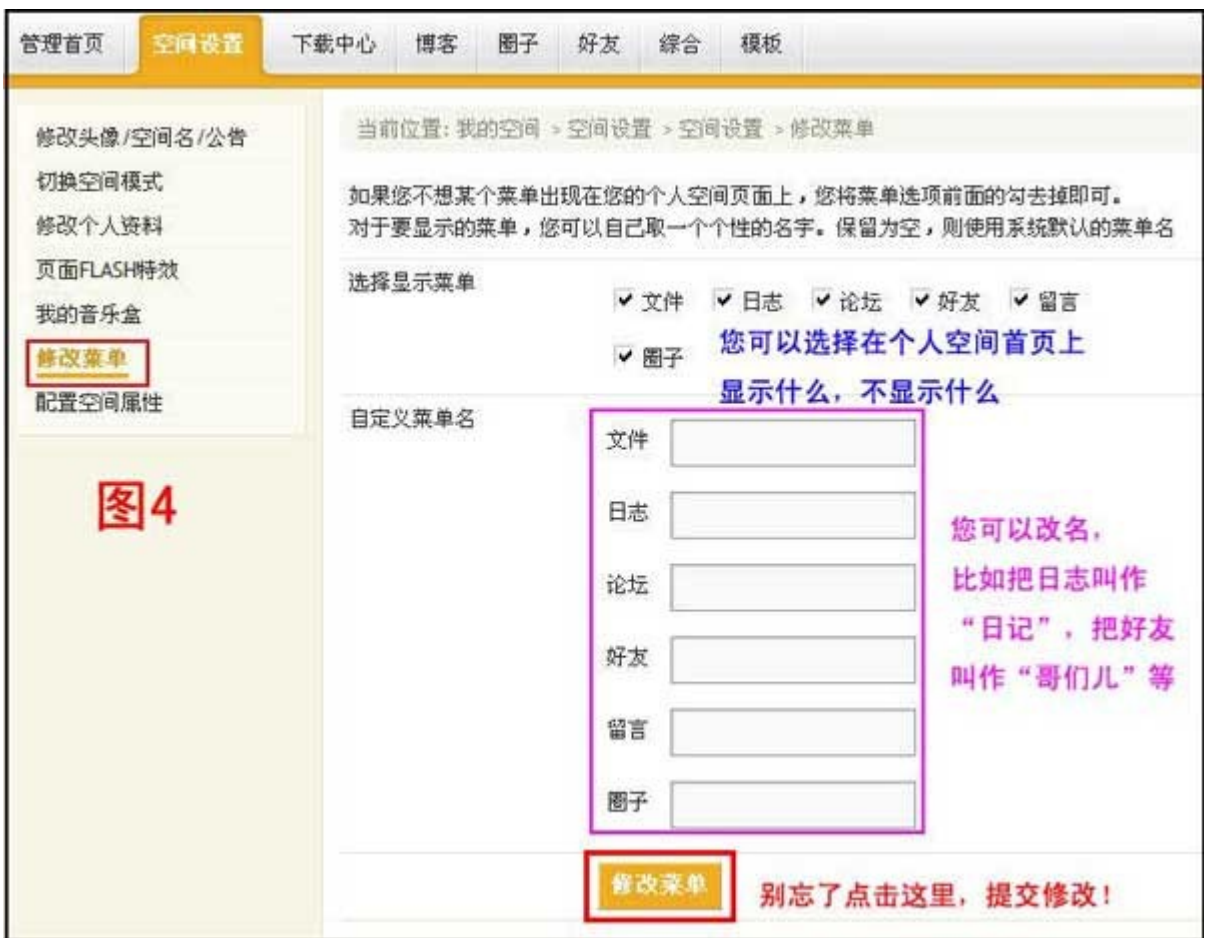

o 配置空间属性(图 5): 在这里, 您可以输入您所在的省份和城市, 改 变空间显示的风格,如果选择"加水印",别人就无法直接 copy 您的 日志,因为 copy 后显示会有乱码。

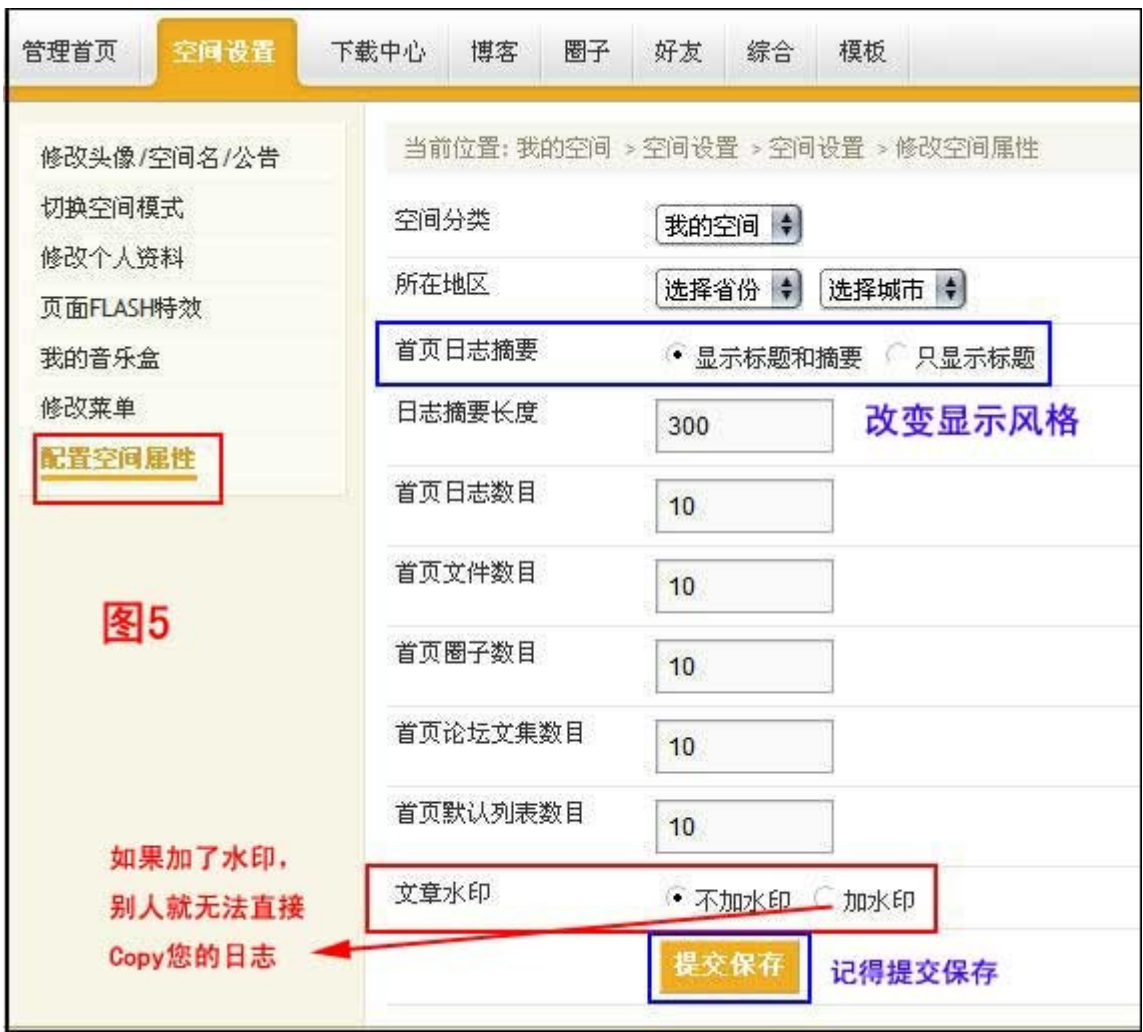

### 3. 好友

点击"好友",进入好友管理。好友有三种添加方式:

- o 在访问他/她的个人空间时,添加他/她为好友
- o 他/她添加了您为好友
- o 点击这里的"添加好友"(图 6),输入好友的用户名,即可添加他/她 为好友,并把好友分组。

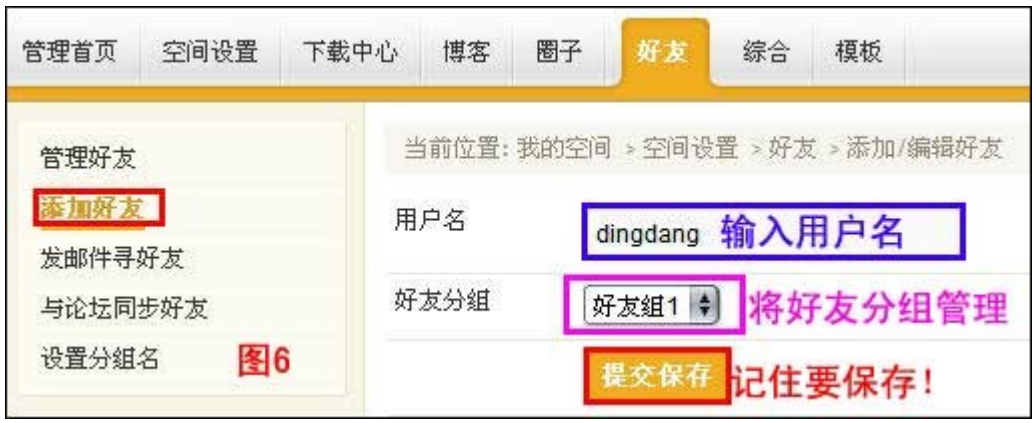

如果您已经有很多好友,您可以把好友进行分组管理(图 7)。可看到好友的更新, 给好友发送短消息,改变好友的分组,或者删除该好友。这里, dingdang 和 admin 处于不同的好友组。

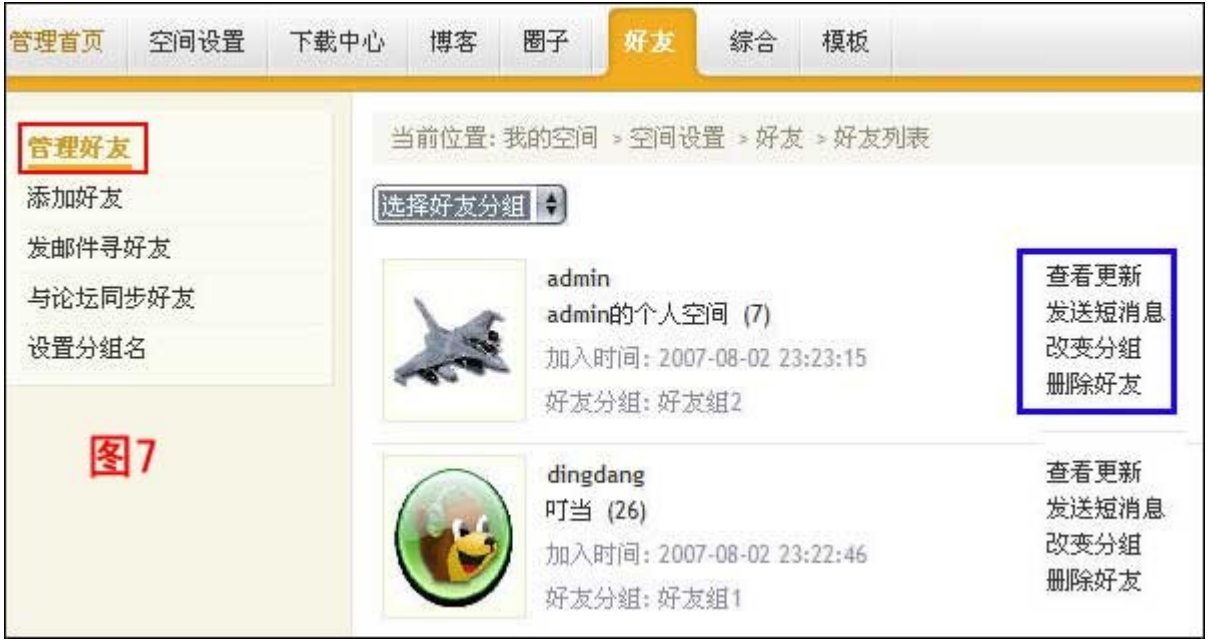

除此之外,您还可以直接"发邮件寻好友",或者"与论坛同步好友",并给您的 每个好友组取不同的名字("设置分组名")。

### 4. 下载中心

在"下载中心"里,您可以在这里管理文件、上传文件、再次编辑文件、添加和管 理文件分类、并可管理文件的权限,让某些文件只对某些好友组开放,添加和管 理文件的自定义信息等等。

### 5. 博客

在"博客"里,您可以在这里管理您的日志,发表日志,再次编辑日志,添加和 管理日志分类,并可管理日志的权限,让某些日志只对某些好友组开放,添加和 管理日志的自定义信息等。

### 6. 圈子

进入"圈子"管理,您现在还没有自己创建的圈子,请到"我参与的圈子"(图 8),您可以快速地进入圈子,拜访圈主或选择退出。

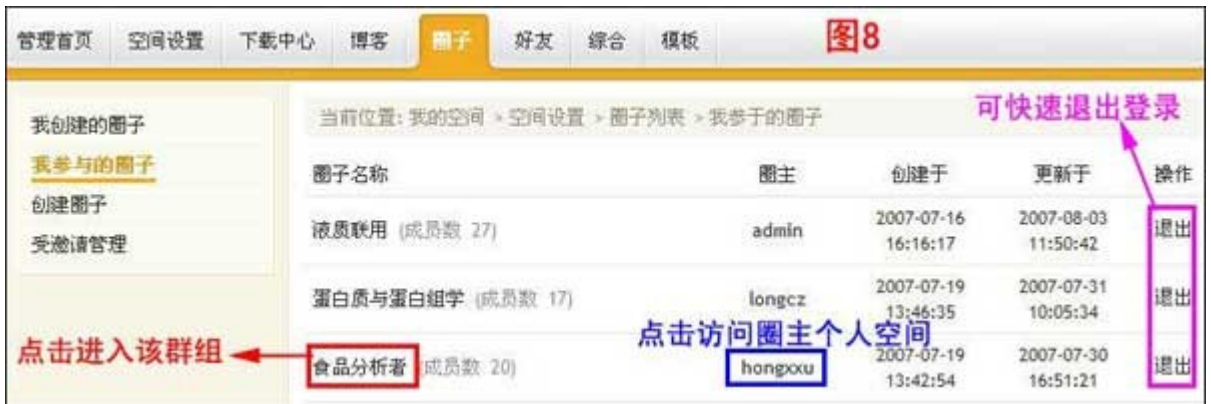

申请创建圈子(图 9), 如果您要创建圈子, 请点击这里, 输入拟建立的圈子名 称,再选择圈子的分类。然后点击"创建圈子",您的申请会发送到管理员处, 由管理员来审核。一般情况下,您需要是二级会员以上才能申请建圈子,或者是 线下向本站提出特殊申请,或由本站特邀。

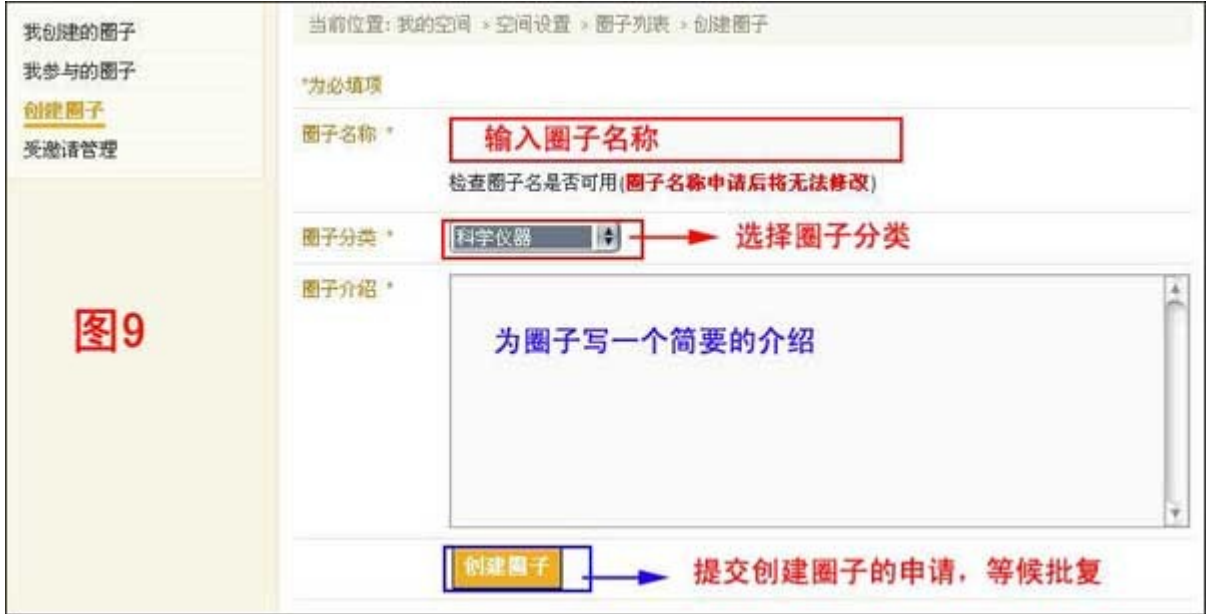

- o 科学仪器:各种与仪器的购买、使用、维护、应用有关的圈子
- o 实验技术与应用:比如有关各种分析测试行业应用的、诸如生物、化学、药 物、食品等等
- o 科研标准与管理:比如文献检索、专业英语翻译、论文写作、基金申报、标 准/标物、实验室认可、实验室管理、漂洋过海等
- o 分析生活:与分析测试行业人民的生活相关的,比如:开心一刻、体育与 休闲等。

受邀请管理:指的是别的圈主对您发出邀请,邀请您加入自己创办的圈子,您可 点击后加入。

#### 7. 综合

在综合管理里,您可对:

o 相关的评论(别人对您)、足迹(您拜读别人的日志)、收藏(您收藏别 人的美文)、留言(别人对您)等进行相关的查看或删除(见图 10 以评 论管理为例)。

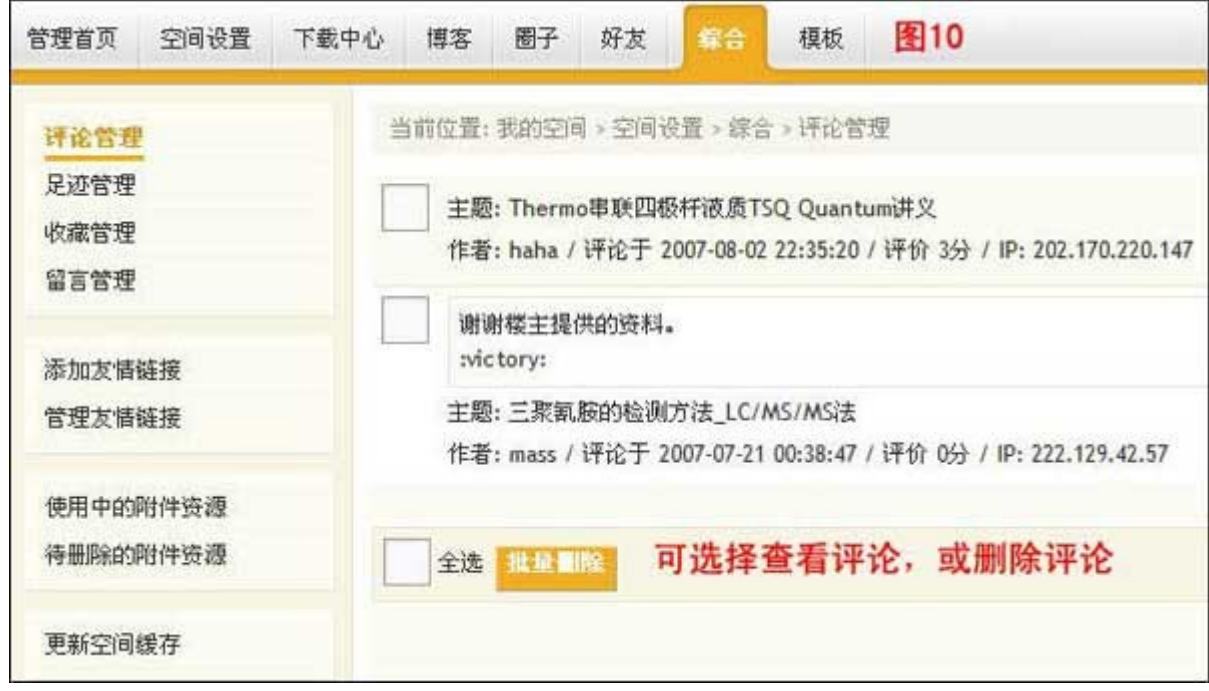

- o 添加和管理友情链接(按照提示添加即可),这样您可从分析测试百科 网上您的家迅速地拜访您喜爱的其它网页。
- o 对您上传的资源的管理,可以查看您上传的资源/文件,或彻底删除您已 经准备删除的资源/文件。

### 8. 模板

您可随心所欲地改变自己的模板,如果您有更浓厚的兴趣,和更富有 DIY 的精 神,您可进行空间模板的调整和自己空间的 DIY。 通过空间 DIY 操作,您可以自己来指定空间要显示的模块。 在可视化模板编辑页面中,您可以自由设置您的模板布局、背景图片、文件颜色等。

### 第三章 博客

#### 什么是博客?

博客(blog)是 Web Log 的缩写,中文意思是"网络日志"。在网上写博客的人叫作 Blogger。

在互联网上申请一个 blog,就相当于在网上安了一个自己的家,把你想让网上的人 们看到的东西写下来,如果话题非常吸引人,一定会有许多网民们来阅读、转发、引 用和评论。所以,有一种说法,博客是网络时代的个人"读者文摘",是个人的主页。

最早,国外科学界的人士建立博客,会有很多同行来引用和评论,在 Blog 上发布的 言论,会得到持相同观点者的支持,也有可能得到持相反观点者的反驳,因此,关 于一个话题、一种观点的讨论会更加热烈、生动、广泛和深入。同时,你也可以参与其 他 Blog 的评论,去认识更多的朋友。通过在 Blog 上认识的朋友,你可以扩大你的交 流范围,并使问题得到更深入的讨论。当然,你有权决定是否公开自己的信息以及是 否对别人的询问作出回答等。

同论坛 Forum 或 BBS(BBS 指 TELNET 界面下的论坛)的讨论不同, 论坛非常公 共化,人们最终记得的常常是话题本身,而不是某个发言者;而在博客里,最终人 们记得的,除了话题,还有非常重要的——是最早发表这个话题的 Blogger。有时候, 它挺像互联网时代的科学文献,我们总在引用某某学者的某个观点、某个数据;在博 客里,我们可以在网上、即时地引用和评论它。因为网络的即时性,所以,它的传播 速度会更快。

随着博客的发展和快速扩张,它现在具有更多的功能。博客(blog)已成为家庭、公司、 部门和团队之间越来越盛行的沟通工具,有时它也逐渐被应用在企业或组织内部网 络(Intranet)。

最后想说的是: Blog 是一种全新的网络交流方式。你可以利用 Blog 轻松地表达自己 的想法,发布自己的心得。当然,当你看到某篇言论很对自己的胃口,并且很不巧, 你够懒,不愿意过多地动笔,OK,你完全可以在注明出处的情况下将其 copy 过来, 或是懒到仅仅提供一个超级链接。

### 什么是博客标签(**Tag**)?

博客标签(**Tag**):是一种更为灵活、更有趣的日志分类方式,您可以为您的每篇日 志、每个上传的文件添加一个或多个标签(Tag),然后您可以看到分析测试百科网 博客上所有和您使用了相同标签(Tag)的日志/文件,并且由此和其他用户产生更 多的联系和沟通。而且,这个标签(Tag)是全网通用的,你还可以看到具有该 Tag 的所有资讯。

如果不加标签,不利于自己的文章被搜索到,再就是其他用户不能通过标签分享您 的文章。

### 标签(**Tag**)和分类的区别:

1. 标签(Tag)最显著的作用:

一是传统意义上分类的作用,类似分类名称;

二是对文章内容进行一定程度的描述,类似于关键词。

2. 标签(Tag)和分类还有一些细微的区别:

(1)同一篇文章标签(Tag)可以用多个,但通常只能属于一个分类;

(2)标签(Tag)一般是在写作完成后,根据文章大意进行添加的;

(3)标签(Tag)可以把文章中重点词语提炼出来,有关键词的意义,但是分 类没有;

(4)标签(Tag)通常反映了您的主要关注点,比如蛋白质组学、药物分析、快 速液相等等;

(5) 标签(Tag) 给了我们一条联系他人的纽带, 通过标签(Tag) 可以找到 您的"同好"。

### 用标签(**Tag**)能给您带来什么好处:

使用标签(Tag)的好处:

- 1. 您添加过标签(Tag)的文章就会被直链接到网站的相应标签(Tag)的页面, 这样浏览者在访问到相关标签(Tag)时,就有可能访问到您的文章,增加了您 的文章被访问的机会。
- 2. 您可以很方便地查找到与您使用了同样标签(Tag)的文章,延伸您文章的视野; 可以方便地查找到与您使用了同样标签(Tag)的作者,做为志同道合的朋友, 您可以将他们加为好友或者友情博客,扩大您的交友范围,朋友圈子,拓展视野。
- 3. 添加标签(Tag)的方式完全由您自主决定,不受任何的限制,不用受网站系统 分类和自己原有日志分类的限制,便于信息的整理、记忆和查找。
- 4. 您可以通过这些标签(Tag)找到您想找到的内容。
- 5. 您可以阅读某些标签(Tag), 找到您的"同好"和"朋友", 分享朋友的日志 和快乐,而且这些日志的分类更加科学化。

#### 可以说,标签(Tag)是实现自由分类和秩序化分类的统一体的伟大的创意!

#### 添加什么样的标签会更加有效?

标签是对文章内容的准确定性,添加时应把握这一点。

- 1. 为什么标签是"描述性名词"最好? 形容词、动词无法起到描述、定位文章内容的作用;需要是"词"而不是"句"
- 2. 单个标签文字不宜过多,一般不超过 10 个字: 描述和定性一篇文章,一般 10 个字就足够了,有的用户为图方便,把自己文章 的标题直接当作标签使用, 或者在在文章中 COPY 一段话, 实际上无法起到描 述文章的作用,也不利于文章被搜索到。
- 3. 泛化的、无确切指向性的标签为什么不合理? 标签的作用是分类分众,打破门户网站以往依照栏目自上而下分类文章的模式, 如果博客作者添加的标签比较泛化,如"杂谈"、"社会"、"生活"等等,一是 博客管理员很难归类到相关栏目下(所以可能把您精彩的文章漏掉哦),而且也 不利于文章在标签下被搜索到,试想谁会搜索"杂谈"这个标签下的文章呢?
- 4. 仅仅把栏目名称作为标签为什么不合理? 有些博客作者在添加标签时,仅仅把栏目名称作为标签,比如我在分析测试百科 博客上发表一篇文章,想让这篇文章上到"科研探索"这个栏目下,就把"科研 探索"作为标签,这样固然省事,但是很难在准确定位的标签下被其他人分享, 干搜索也不利,谁会在这么大范畴(像"科研探索")的标签下搜索文章呢?所 以添加这样的标签实际上不利于作者文章的推广。
- 5. 纯粹的个性化标签:

比如分析测试百科博客里张三的文章,标签为"张三的文章",这种标签对用户 本人可能比较方便,但是也不利于搜索引擎的搜索,而且如果您的文章有很多种 类,比如有仪器应用、分析方法、科研探索等等,如果都签同一标签,实际上不利 于博客管理员把您的文章归到相关栏目下,反而可能降低文章被分享的次数。

### 为什么要使用标签(**Tag**)?

其实目前日志至少有以下几种分类方式:

1、系统分类,如归入您的日志到科研探索,还是仪器应用或是分析方法类别中,这 样主要便于整个系统的整体管理与规划。

2、个人专题分类(日志分类):您自主在后台对您个人日志进行分类,这样可以实 现自主管理。

通过以上两种方式一横一纵的归类可以实现:读者通过系统分类方式可以读到某一 类别的信息(如方法的,仪器应用的),也可以直接进入您个人博客,分享您的知 识体系。

但是以上分类存在以下一些问题:

1、分类是有限的,有时您可能并不知道您的日志应该放在哪一个系统分类中更合适。 而且系统分类也是固定的,不会太多。

2、您自主的分类同样是有限的,个人日志分类最多也就十几个吧,再多了就不方便 了。

3、如果您的内容十分多的话,而且很多内容无法找到合适的去处的话,时间长了, 您单纯通过系统分类或日志分类,您可能找不到您需要的内容了。而搜索呢,可能题 目又记不得了。这时博客系统提供了一种看似自主的,但实际非常好用的标签

(Tag) 分类方法。也就是说, 您发表一篇日志, 您可以自主给他打"marker", 而 且很多,最多可以打上10个!而且这是您发表日志时标记的,应该最贴近它的内容 的本身,而且没有限制,因此这10个标签(Tag),或者说关键词应该是比较可靠 的。

### 谁可以写博客?

任何人,任何想写博客的人。

### 谁可以在分析测试百科网博客上写博客文章?

所有分析测试百科网的注册用户。

### 谁可以看到您写的博客?

所有关心博客,关心您的人。

### 您可以看到谁写的博客?

任何您感兴趣的人的博客您都可以看到。

### 如何写博客日志? (有修改,并增加了一个图)

登录网站后,进入您的个人空间,如图1所示。点击头像上部的"博客",然后直接点击" 发布新日志"可以发布日志。或者进入"空间管理",打开管理首页(见图 2),点击快速 发布的"日志",均可打开图 3 所示日志编辑页面。

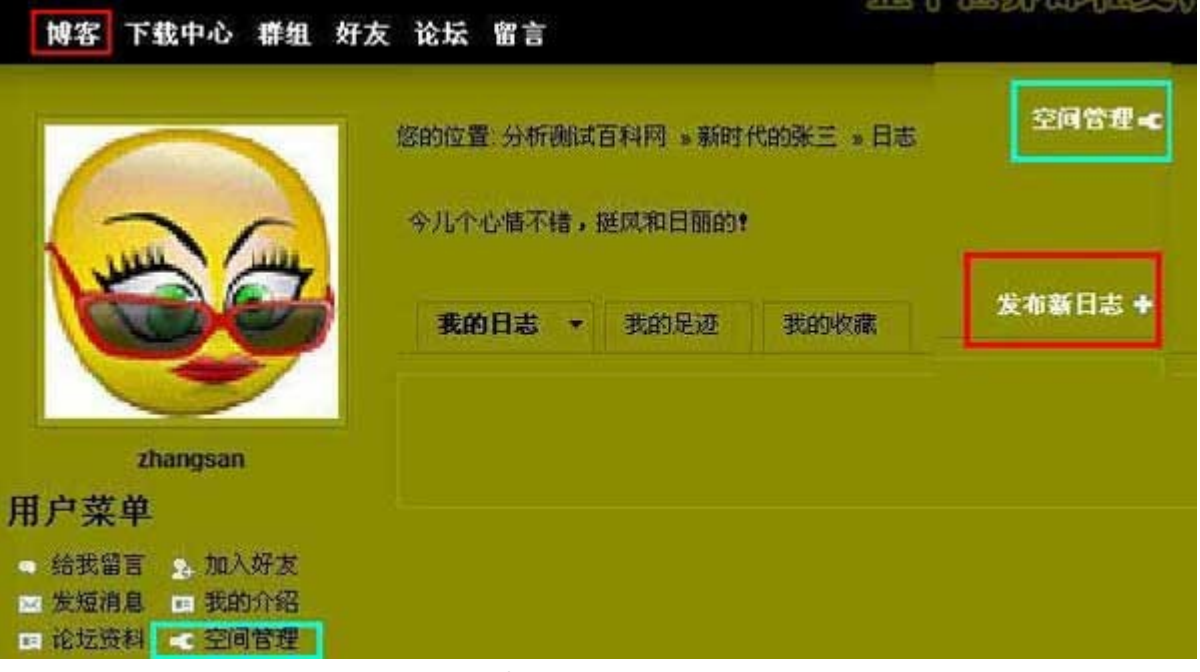

图 1 管理首页

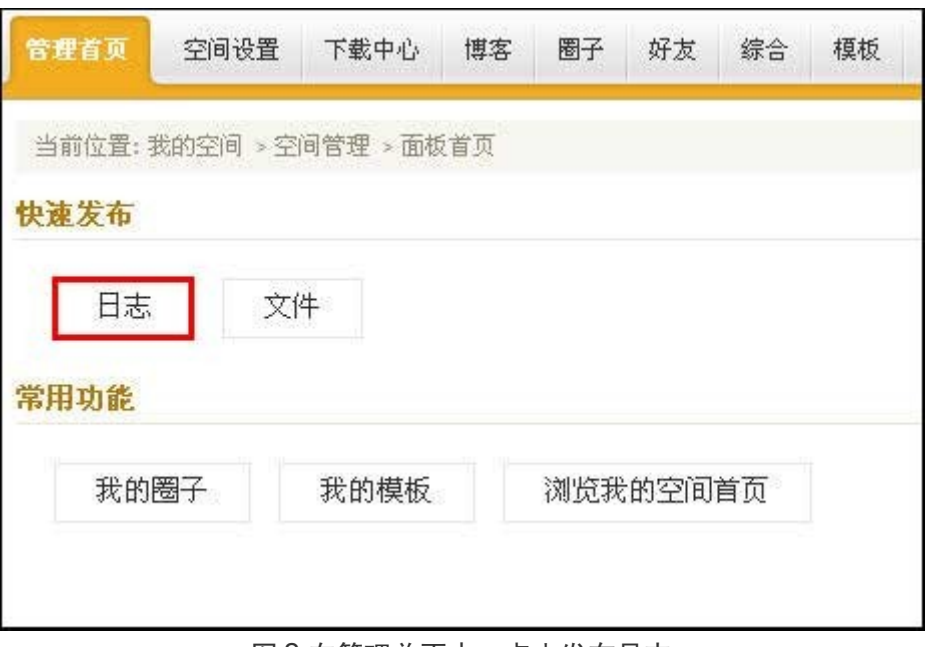

图 2 在管理首页中,点击发布日志

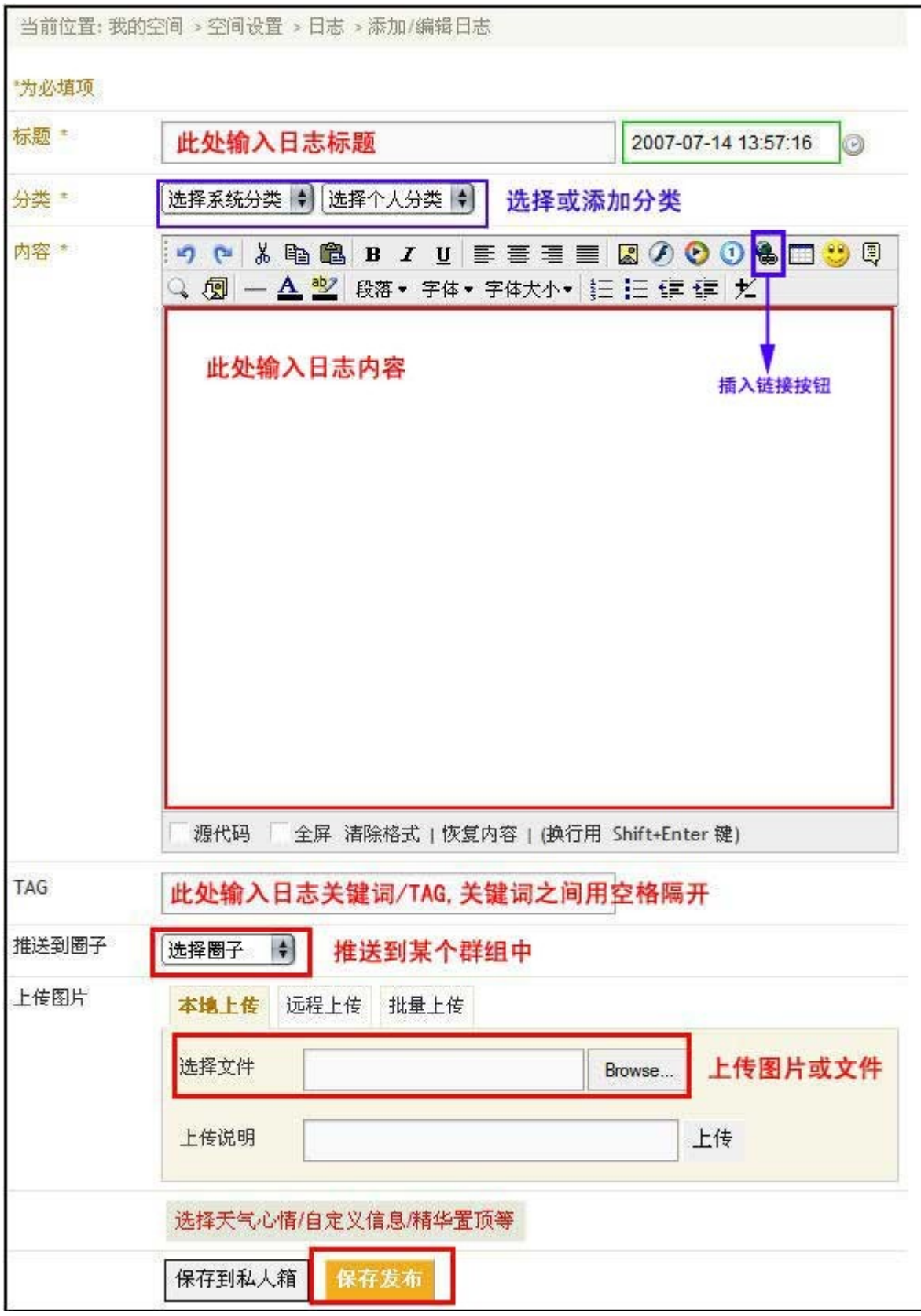

图 3 日志编辑页面

日志编辑页面中各部分功能介绍如下:

•日志标题:输入当前撰写日志的标题。

**•**日志分类:请点击下拉框选择系统分类,选择或添加个人分类

1)系统分类目前有四项,分别为:

a) 科研探索:指的是科研类的话题

b) 仪器应用: 指的是主要与科学仪器、分析仪器的使用和应用有关的话题

c) 分析方法:指的是标准化的(非探索性质的)的话题,比如:国家标准、分析方法、药典 等,它侧重于整个标准或方法,而不只是针对某种仪器的应用。

d) 分析生活: 指的是, 我们大家除工作科研以外的、生活方面的话题

请您在"选择系统分类"下拉框上点一下,选择其中的某一项 2)在"选择个人分类"下 拉框上点一下,选择"+添加",系统会跳出一个对话框(如图 4 所示),请添加您的分 类,比如"质谱"

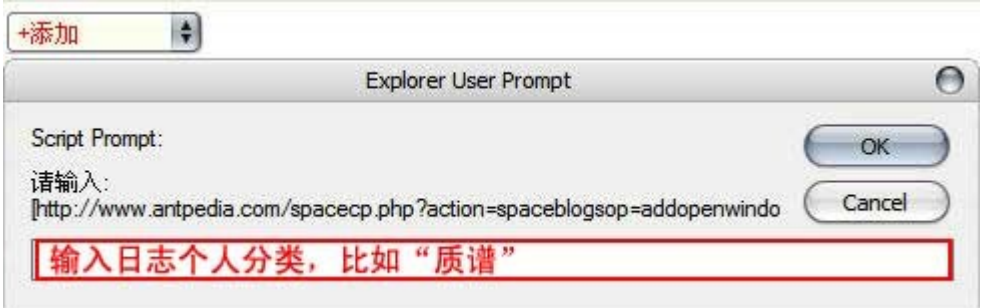

图 4 添加个人文件分类

点击"OK",您个人的日志就有了一个新的分类"质谱"。

●输入日志内容: 这个书写器很像 Word 文档, 相信大家都会用。唯一需要说明的是"插入 链接按钮":在日志中选中一段文字或某一图片,并点击该按钮为所选内容设置为超文本 链接。"目标窗口"默认链接效果是弹出一个新的窗口,您可以把链接的地址 copy 在这里。 比如您在日志正文中输入"如何写博客日志",想把它加上链接, 首先用鼠标选择"如何写博客日志", 然后,点击"插入链接按钮",

跳出窗口,将链接的地址 copy 到对话框里,点击"确定"即可。

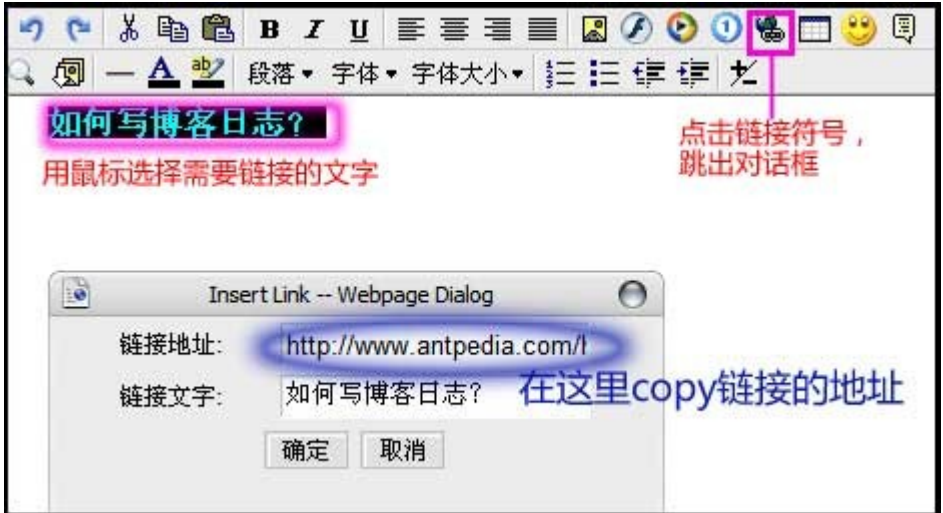

而如果您在日志正文中直接键入"http://网址",系统会自动转化为超文本链接。

●关键词/标签/Tag: 您可以填写几个日志的标签, 以增加您的日志被访问的几率, 并同 网站的整体标签系统关联起来。标签最多 10 个,之间用空格分隔。

● 推送到圈子: 点击下拉框, 您可以把这个文件推送到任意一个您已经加入的圈子/群组。 这样您的日志不仅在您的个人空间里显示,也会在相关群组中显示,这样会增加您博客的 访问量。您加入几个群组,下拉框中就会有几个选项。

### **•**上传图片或文件:具体操作为:

在图 5 所示界面中,

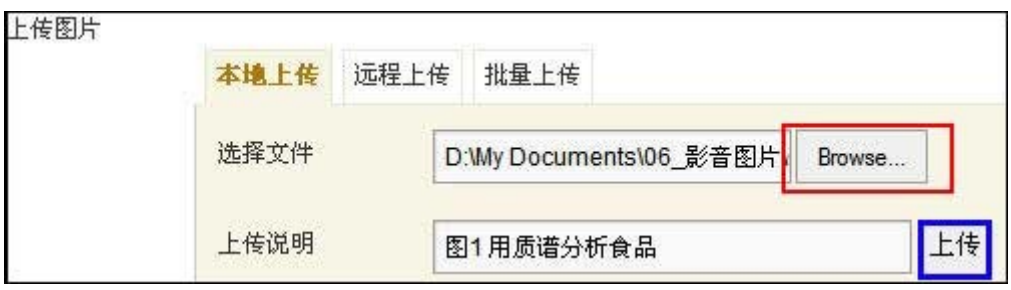

图 5 上传图片或文件

点击红框所示"Browse"按钮,从本地计算机上传一个图片或文件,格式只能为: .jpg .gif .rar(操作类似于使用 Windows 资源管理器浏览,并双击打开一个文件)。注意: 如 果您的文件类型是 Office 文档如: .word, .ppt, .Excel, 或.pdf, .exe 等, 请一定先用 压缩工具压缩文件后,再上传。文件选择后,点击"上传",稍等几秒钟,文件就会被上 传上去了。根据文件大小和网络连接速度的不同,上传的时间会有差别,非常大的文件,上 传速度会很慢,供别人下载的时间也会很长。所以,建议您每个上传的文件控制在 2M 大小 以内。如果图片很大(比如为.bmp),请先用图片处理工具(如 piccsa 或 photoshop) 处理成分辨率中等的.jpg 或.gif 文件再上传。如果文件很大,可以使用压缩工具把它压成

<2M 的几个文档,再一个一个上传。您也可以选择如图 5 所示的"批量上传"一次上传多 个文件。如果被上传的文件不在您本地计算机上,而在互联网的其它网站上,您也可以选择 "远程上传"。

上传后,文件被显示在上传操作界面的上方,如图 6 所示,表明文件已经成功地上传到网 站上。

这时, 您需要把图片或文件插入到日志正文中, 请移动滑鼠, 让光标停在您想插入图片或 文件的位置,然后点击如图 6 所示的"插入"。等待几秒钟,图片或文件就显示在您需要 插入的位置。

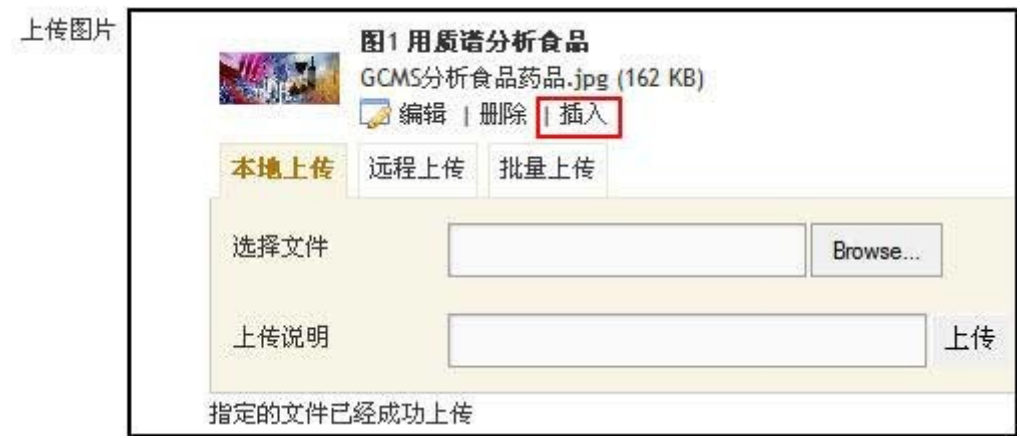

图 6 上传成功后的页面和"插入"操作

比如: 我们需要让上传的图片("GCMS 分析食品药品.jpg")处于第一行文字"液质联 用常常让人头痛,因为种类太多,让人无从选择。"和第二行文字"液质联用的设计,也充 分体现了只有想不到、没有做不到的设计思想。"之间,首先,让鼠标光标停留在两行文字 之间,然后点击"插入",这时,图片就显示在两行文字之间了。 •点击发布:别忘了最后点击"保存发布"按钮。 现在,可以看看刚才写的日志的效果。

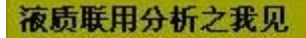

上一篇 / 下一篇 2007-07-31 23:54:44 / 个人分类:质谱

查看(0)/评论(0)/评分(0)0)

液质联用常常让人头痛,因为种类太多,让人无从选择。

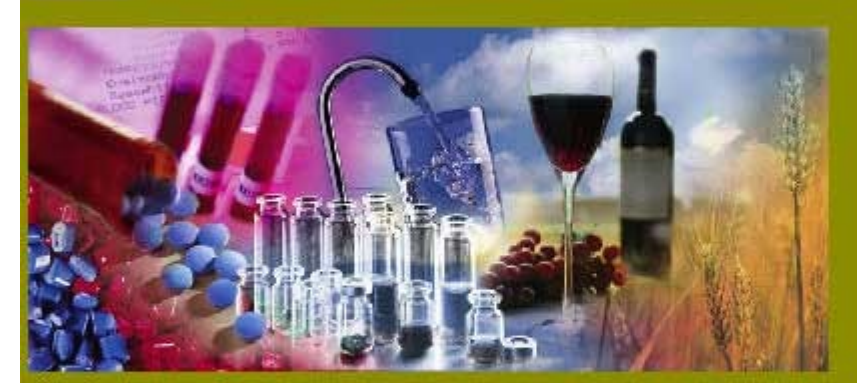

液质联用的设计,也充分体现了只有想不到、没有做不到的设计思想。

导入论坛 | 收藏 | 分享给好友 | 推荐到圈子 | 管理 | 举报 |

TAG: Icms 液质联用

图 7 写好的日志

好了, 一 篇 优 美 的 、 图 文 混 排 的 日 志 已 经 发 表 了 。

愿它甘之如饴,为读者带来思想和视觉上的双重享受!

# 如何在 BLOG 空间中上传文件? (有修改,主要是增加链接)

为了资源最大程度的共享,也为了您上传的资料永久地、有效地留存下来,请您尽可能把愿 意分享的资源上传到自己的空间,并为这个资源写一个简要的说明。这样,别人可以从网站 的群组、博客、或者网站的"下载中心"频道,都可以检索和访问到您上传的文件。

请在自己的 BLOG"空间管理"中,点击"文件"或是"下载中心"(见图 1),

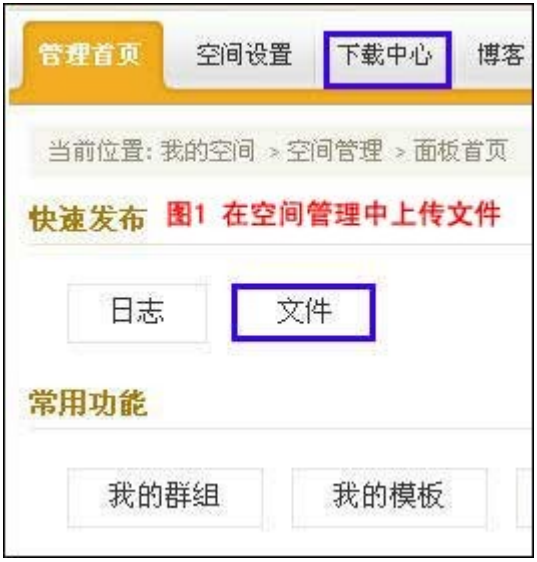

然后点击"添加文件"(见图 2)。

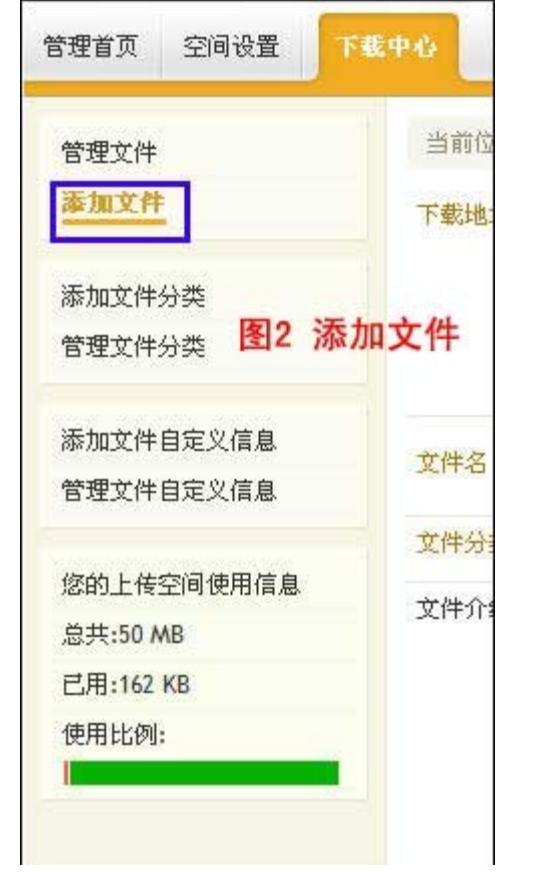

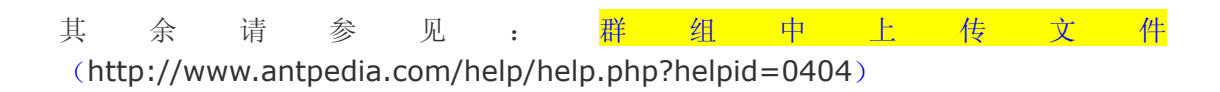

#### 第四章 群组

#### 群组是什么?

群组又称圈子、朋友圈,是 WEB 2.0 时代的产物。如果你用过 QQ 群, 就一定明白。 只要一群人,在某一方面有共性,都可以形成一个群。这个群,不是以网站的意志开设的, 而 是 以 用 户 的 意 愿 开 设 的

起初,如果你本来就有一些分析测试行业的朋友,你就申请就你们共同关心的某个方面, 开设一个群组,大家可以非常方便地在网上讨论,并且可以有初始的一系列话题。随后,来 到分析测试百科网的其他人,虽然和你不认识,但他跟你们这群人在这方面有共同之处, 所以,它们也会加入这个群组,你就有一个更大的朋友圈了。你们可以就某类话题,进行更 深入和更广泛的交流和沟通,激发彼此的兴趣和探索的欲望。

#### 群组为什么会有聚集朋友的能力? (有改动)

#### 1. 首先,群组来自于用户自己的意愿

WEB 1.0 时代的网站,唯一的社区就是论坛。但论坛的分版块都是网站指定的, 并不能直接代表网站用户的意愿。

而诞生于 WEB 2.0 时代的群组, 却可以最直接、最有效地代表用户的意愿。只要 您愿意发起一个群组,只要群组的内容是在分析测试这个大领域内,您随时可以 创建一个群组。因此,群组比传统的方式,更能体现网站用户自己的意愿。

探讨科研问题:许多做同一类科研领域项目的朋友们,可能有同样的思考、获得的启 示和创新的设想,如何汇聚集体的智慧,全面、深入地论证这类科研的创新性和可行 性,展望这类科研学科的发展和影响力?如果您本人对该科研有执著的钻研精神, 并且有足够的责任心,那么,创建一个群组吧!您和您的朋友们都会有更多的收获 ……

讨论实验技术方法经验:许多实验室第一线的朋友们,对这一类实验,有不同的感 受、体验和经验,如何汇聚集体的经验和创新思想,系统地讨论实验思路、方法、流程 设计、注意避免的弯路,让每个敬业的朋友们都能从交流和分享中获得启示,并帮助 每个人更有效地开展实验?如果您本人就身处第一线,并且对这类实验足够热爱, 并且有足够的责任心,那么,创建一个群组吧!您和您的朋友们都会有更多的收获 ……

讨论仪器、试剂、耗材等使用问题:许多使用同一类型仪器的朋友们,有同样的从选 型、接手仪器、到学习、培训、磨合的历程,都经历了从烦恼到喜爱到与自己的工作、生 活融为一体的过程。如何让这个学习和磨合的过程加快,如何让自己对仪器喜爱多一

点, 烦恼少一点?如果您本人正在经历着这样的历程,并且喜爱交流和分享,并且 有足够的责任心,那么,创建一个群组吧!您和您的朋友们都会有更多的收获……

教学群组: 如果您是老师,正在教一门课程,可以创建一个群组, 您的课件、参考读 物、关于课程的通知、进展等,都可以放在群组里请学生看,学生们还可以到群组里 提问,增加课程教学的互动感。而且,应用群组和博客教学,本身就是一项非常棒的 课程创新工作呀!举例见教学群组:"现代分析技术及应用"

http://www.antpedia.com/?action-mygroup-gid-22

#### 其它的应用还有很多哦。欢迎您和本网探讨。

目前分析测试百科网把群组分为四大类型:

- 科学仪器:这类群组主要是与科学仪器的选购、使用、维护、保养、应用等有 关的话题。比如:液质联用、实验前处理等
- 实验技术与应用:比如蛋白质组学、食品安全分析、药物分析、核酸实验等 等
- 科研标准和管理:比如某一类研究课题、文献检索、课题申请、论文投稿、实 验室管理、实验室认可等等
- 分析生活:嗨,咱们搞分析测试这一行的,除了工作,也有自己的生活。 比如:音乐、影视、体育、笑话等。

注:有些群组,根据其侧重点的不同,可以申请在不同的分类下,比如:实验前 处理,如果主要与前处理仪器相关,可在"科学仪器"中建立;如果主要与整个 前处理的实验流程有关,可在"实验技术与应用"中建立。

群组的创建者(下面称"群主"),可以完全自主地管理这个群组,比如:

(1)群主可以完全开放群组,让所有用户都可以自由加入;

(2)也可以运行审核机制,只挑选自己觉得志趣相同的用户,审核后加入;

(3)也可以只对自己的朋友们开放,并提供给朋友们访问该群的密码,其他的、 群主认为跟自己这群人无法志趣相投的,就可以完全不批准加入该群。

特别的提示是: 如果用(2)或(3)两种方式来管理群组,群主必须有比较确 信的把握,自己创办的群能有持续的话题。网站建议的方式是:群组初创建时, 设置为方式(1)——完全开放;等运行一段时间后,可以再考虑是否选用 (2)或(3)方式管理。

### 2. 群组有更丰富的内容组织形式

群组里面的内容由几方面组成:

(1) 该群组的讨论区,即群组论坛,这是一个讨论的地方,类似 WEB 1.0 时 代的论坛

(2) 群组成员自己写的博文,可以推送到该群,供大家分享和评论

(3) 群组成员自己上传的文件,可以推送到该群,供大家分享和评论

(4) 群组成员看到网站其他人的博客或文件,觉得对自己的群有用,也可以 推荐到该群。

所以, 群组=论坛+博文+供下载的文件+ ...... (这个 ......., 以后网站可根据 大家需求继续设计)。

所以,群组本身是一个复合体,它以群内成员共同感兴趣的主题为组织形式,可 采用博文、论坛、文件等多种内容组织形式。

#### 3. 群组有更丰富、更漂亮的表现形式,会更吸引人!

群主们,可以设置并随时更换非常漂亮的群组图标、群组顶栏图、群组宣言、群组 颜色等等。可以让群组更炫、更酷、吸引更多志趣相同的朋友们的眼球!

### 群组操作总论

首先,建立在您已经登录的基础上。请在任意一个网页(包括首页)的导航栏中点击"群组 "按钮(如图 1):

群组 群组论坛|博客|搜索|帮助 网站首页| 行业热点| 政策法规| 产品中心| 耗材配件| 前沿Lab| 下载中心

图 1 点击"群组",进入网站群组首页

然后, 在群组首页中,点击您感兴趣的群组的图标(蓝框所示)或者文字链接(红框所 示),这里以"食品分析者"群组为例,即进入"食品分析者"群组的页面。

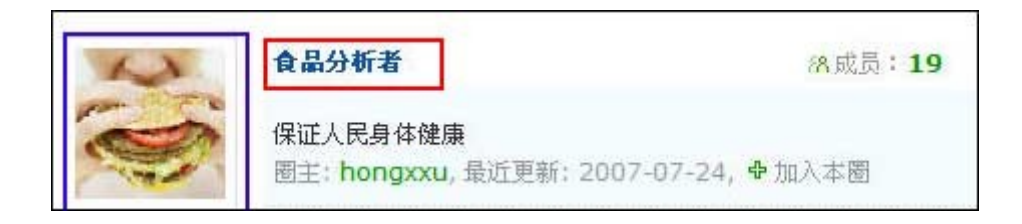

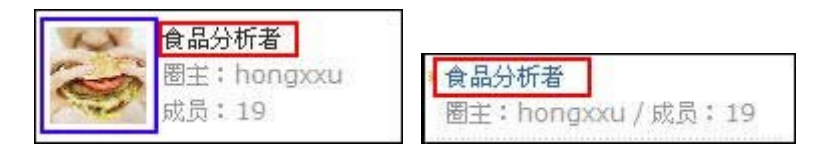

图 2 进入"食品分析者"群组

您现在可以浏览群组中的三部分内容,它们分别为:

### 1. 来自于博客的内容:最新博文

a) 包括写博客者把自己的博客推送到该群组的日志,您可以点击该日志,对日 志发表评论,注意要输入验证码。

b) 包括在个人空间上传的各种相关文件,并推送到该群组中。您可以点击该文件, 并下载到本地计算机上。

### **2.** 群组内论坛

3. 圈内成员推荐阅读,这些资源来自于圈内成员阅读了某篇日志后, 觉得与本群组 相关,就推荐到该群组中来。由于它也来源于博客,所以,您也可以尽情阅读并 发表评论。

注:为方便大家更好的交流,网站缺省设置为所有用户都可以访问该群组,所 有注册用户可以下载文件。但是,不排除某些群组的创办者可能设置成员审核、 认证等机制以保持自己群组的私密性。

#### 我如何加入群组?

如果您想参与群组内部的讨论,想发言,想回帖,您就需要加入该群组,成为该群组的一 员

(注:为方便大家更好的交流,网站缺省为所有注册用户都可以加入该群组,但是,不排 除某些群组可能设置成员审核、认证等机制以保持自己群组的私密性)

请点击该群组主导航栏中的"加入本群"(如图 3 蓝框所示)。如果该群组设置为允许所有 人自由加入,则您可以立即加入群组并发表观点看法或回帖;如果不允许自由加入,您需 要等待圈主的审核,或更严格的机制。

群组内论坛 群组管理 群组首页 博文更新 精华博文 措荐阅读 成员列表 +加入本群

#### 图 3 加入"食品分析者"群组和进入"群组内论坛"

想要发言或回帖,请点击图 3 红框所示"群组内论坛", 您可以进入群组内论坛。根据功能 的不同,网站在每个群组中,设置四个版块。

一、我要上传(<http://www.antpedia.com/help/help.php?helpid=0404>)

二、分析百问(<http://www.antpedia.com/help/help.php?helpid=0405>)

三、经验共享(<http://www.antpedia.com/help/help.php?helpid=0407>)

四、分析生活(<http://www.antpedia.com/help/help.php?helpid=0407>)

### 群组中上传文件

#### 一、我要上传

为了资源最大程度的共享,也为了您上传的资料永久地、有效地留存下来,请您尽可能把愿 意分享的资源上传到自己的空间,并为这个资源写一个简要的说明。这样,别人可以从网站 的群组、博客、或者网站的"下载中心"频道,都可以检索和访问到您上传的文件。

请点击"我要上传"(见图 4 红框所示),将直接进入您的个人空间的上传页面(见图 5)。

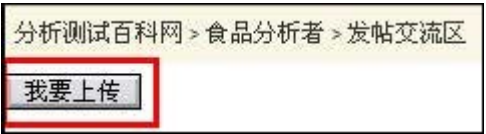

图 4 选择上传文件

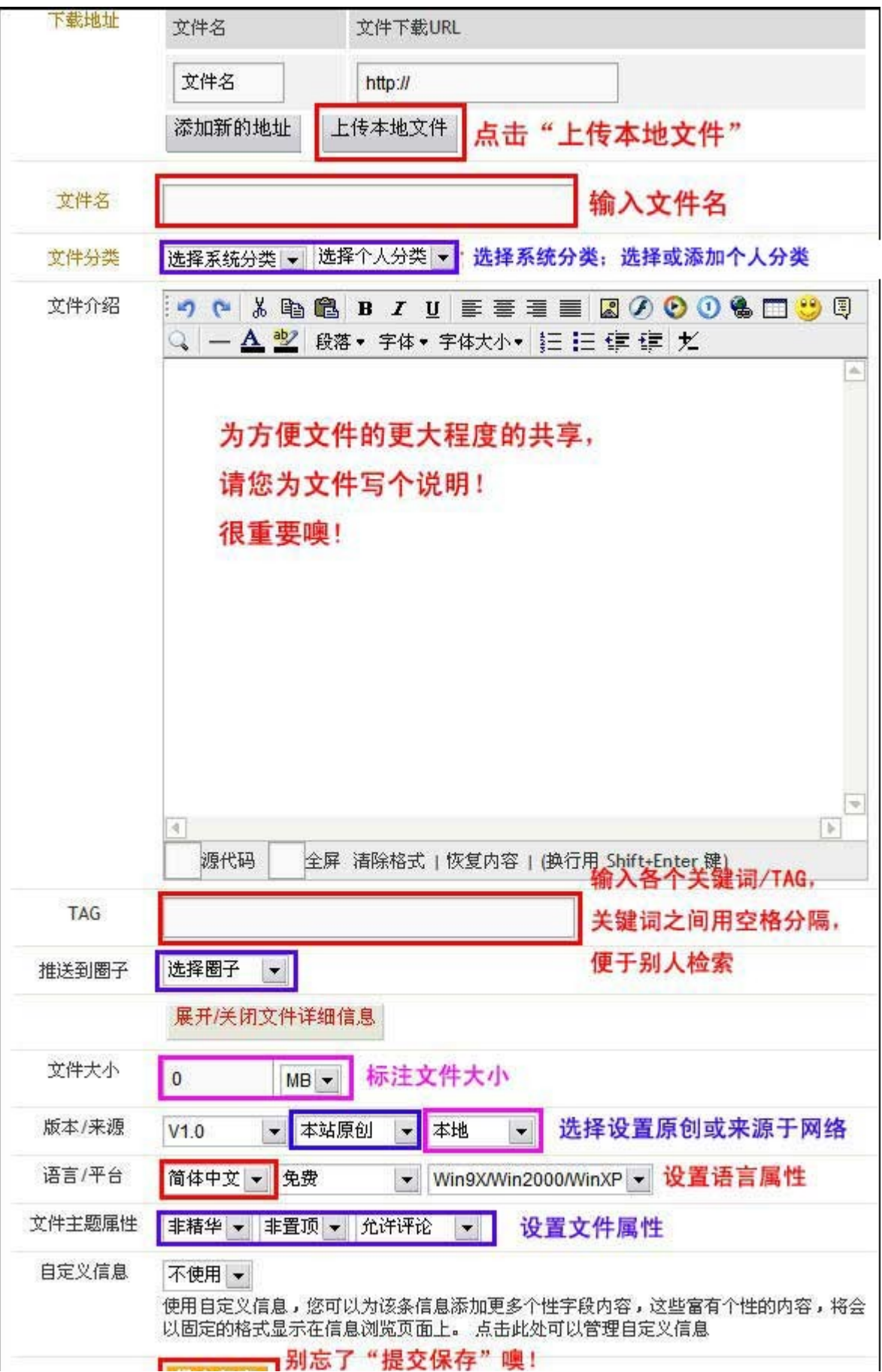

上传时的具体操作为:

1. 点击"上传本地文件",将会展开如图 6 所示界面

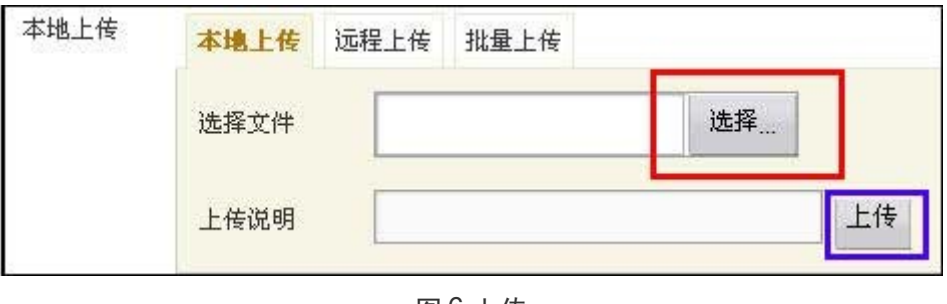

图 6 上传

您可点击红框所示"选择"按钮,从本地计算机上传一个文件(操作类似:使用 Windows 资源管理器浏览,并双击打开一个文件)。 注意:如果您的文件类型是 Office 文档如: .word, .ppt, .Excel, 或. pdf, .exe 等, 请一定先用压缩工具压缩文件后, 再上传。

文件选择后,点击"上传",稍等几秒钟,文件就会被上传上去了。根据文件大 小和网络连接速度的不同,上传的时间会有差别,非常大的文件,上传速度会很 慢,供别人下载的时间也会很长。所以,建议您每个上传的文件控制在 2M 大小 以内。如果文件很大,可以使用压缩工具把它压成<2M 的几个文档,再一个一个 上传;或者选择如图 6 所示的"批量上传"。如果被上传的文件不在您本地计算 机上,而在互联网的其它网站上,您也可以选择"远程上传"。

上传后,文件被显示在上传操作界面的上方,如图 7 所示,表明文件已经成功地 上传到网站上。

|      | ■编辑   删除     |  | FDA虾中氯霉素含量的LC-MS-MS定量分析_中文译文<br>FDA虾中氯霉素含量的LC-MS-MS定量分析_中文译文.rar (51.3 KB) |  |  |
|------|--------------|--|----------------------------------------------------------------------------|--|--|
| 本地上传 | 批量上传<br>远程上传 |  |                                                                            |  |  |

图 7 上传后的文件显示

- 2. 然后请输入文件名,这里是"FDA 虾中氯霉素含量的 LC-MS-MS 定量分析\_中 文译文"。
- 3. 选择文件分类

a) 在"选择系统分类"下拉框上点一下,选择"共享资源"

b) 在"选择个人分类"下拉框上点一下, 选择"+添加", 系统会跳出一个对 话框(如图 8 所示),请添加您的分类,这里是"食品安全和药残分析"

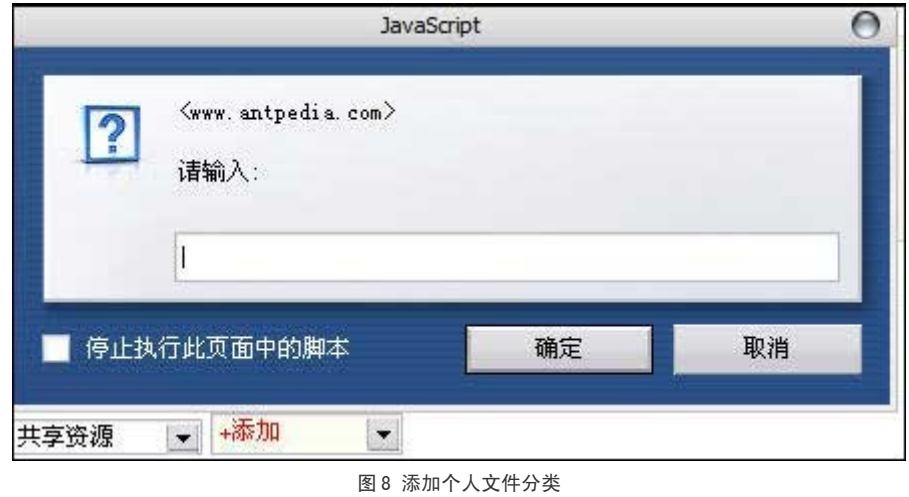

c)点击"确定",您的"下载文件"区就有了一个新的分类"食品安全和药残分 析",并且,您也为您现在要上传的资料定义了一个分类。以后您若再上传类似

的资料,只要在个人分类下拉框中选择这个分类即可。

4. 撰写文件介绍

这一步很重要,它就像文章的摘要一样,而且要引起别人阅读或下载的兴趣,别 人越多地访问和下载,您的个人空间访问量就越高,同时,也更好地促进了文件 的广泛分享。这个书写器很像 Word 文档,相信大家都会用。

这里,我们写下:

"文章摘要

FDA 实验室(国家食品和药品管理局太平洋地区实验室-西北部)接受了一项 任务,测试化学品残留物实验室佛罗里达农业和消费者服务部开发的一种方法之 有效性。这是一种液相色谱-质谱联用分析(LC/MS/MS) 方法, 定性、定量检 测氯霉素(CAP)在虾中的次十亿分率(ppb)水平。虾与干冰研磨成粉,用乙 酸乙酯萃取后,用氮气蒸发,再用己烷/氯化钠水溶液进行处理,然后再用乙酸 乙酯萃取、蒸发之后,溶于甲醇水溶液,最后进行液相色谱/质谱(LC/MS)分 析。采用乙酸一醋酸氨一乙腈一水流动相, 将氯霉素从 C18 液相色谱柱中洗提, 大约 12.2 分钟。质谱仪可进行负离子模式操作,采用精选反应监视,在亲代离 子 m/z = 321 时, 可产生四种主要子代离子, 分别为 m/z = 257、194、176 和 152。 m/z 152 峰的峰宽可用来作定量。氯霉素线性图的值在 0.50 和 10.0 毫微克/毫升之间。虾的组织通过 0.10、0.25、0.50 和 1.0 毫微克/毫升的氯霉素 得以强化, 总恢复率为 85%、92%、85%和 102 %, 其可重复性测定(RSD) 值分别为 9.4%、1.6%、3.1%和 2.5%, 定量限(LOQ) 为每克虾 0.3 毫微克 氯霉素(0.3 ppb), 检测限(LOD)估计为 0.08 ppb。"

5. 输入各个关键词/TAG

这一项也很重要,它利于阅读者的检索。请您填写关键词/TAG,多填几个更好, 因为填得越多,被别人检索到的几率就越高。关键词之间用空格分隔。这里,我们 填写:

"FDA 氯霉素 CAP 兽药残留 食品安全 药残检测"

6. 推送到圈子

点击下拉框,您可以把这个文件推送到任意一个您已经加入的圈子/群组。这里, 我们推送到"食品分析者"。

7. 标注文件大小

这里,我们标注:"52 KB"

8. 填写版本/来源

这里,我们"来源网络"、"网络"

9. 选择语言/平台

这一项也很重要, 便于下载者了解文件的语言。这里, 我们选择"简体中文"。如 果是英文的,请一定选择"English"

10.文件主题属性

便于您自己对自己的文件进行管理,这里,我们均用网站的默认选项"非精华"、 "非置顶"、"允许评论"。如果您已经上传了很多文件,而想突出这个文件,您 可以设置"精华"、"置顶"。

11.最后,一定别忘了提交保存噢!

填写好的上传文件请见图 9

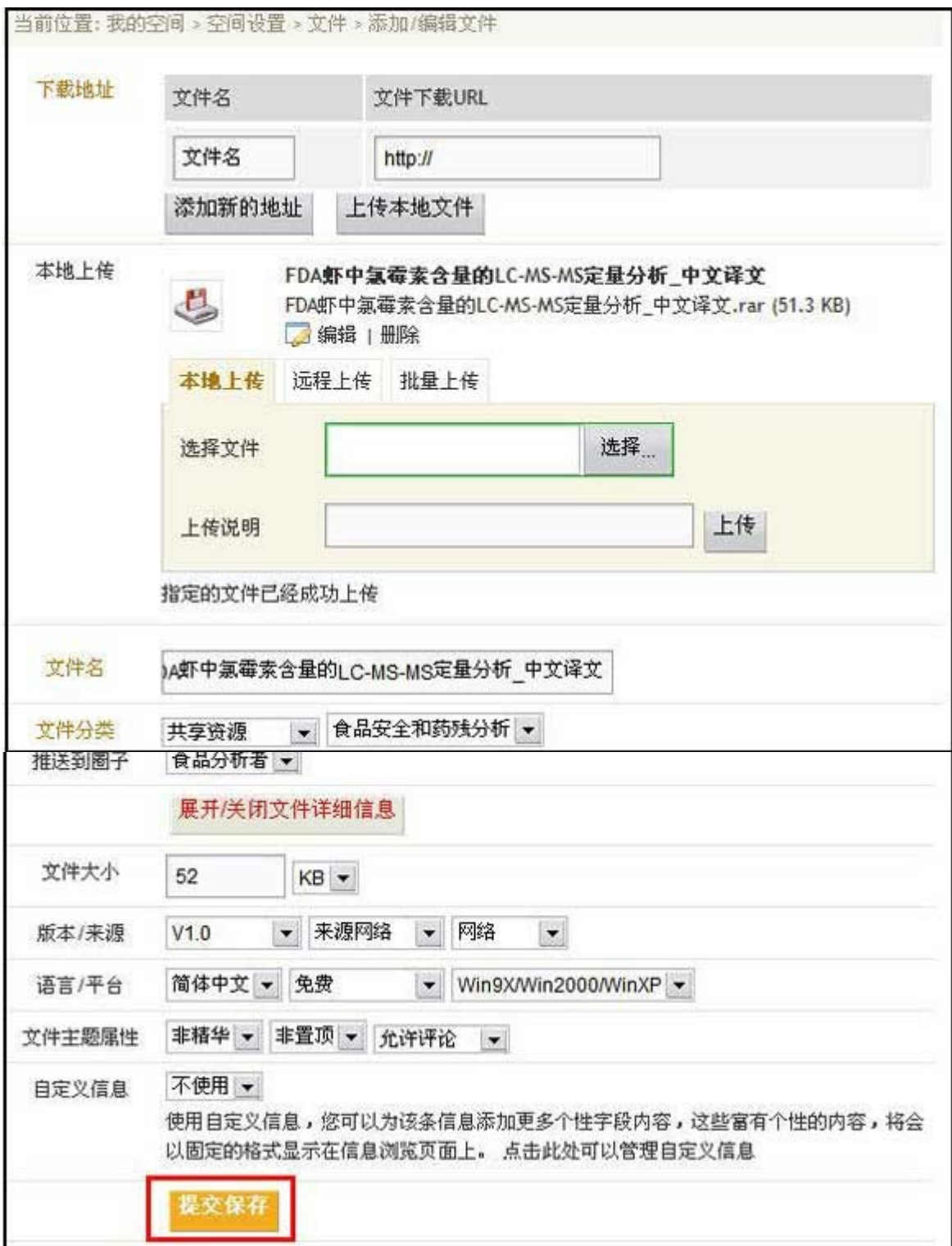

图 9 填写好的上传文件

# 关于群组论坛中的分析百问

群组论坛的一个重要功能是提问和解答。为使目的更明确、功能发挥得更好,本网站在每个 群组中,设置了专门用于提问和解答的版块,叫作:分析百问。如果您想提问题,请点击如 图 10 所示红框"我要提问",将打开提问的页面,见图 11。

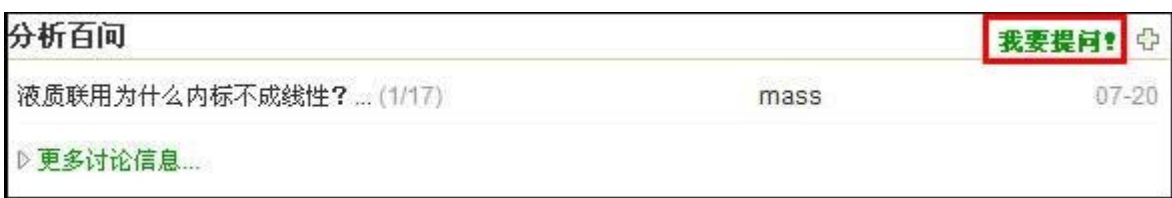

图 10 我要提问

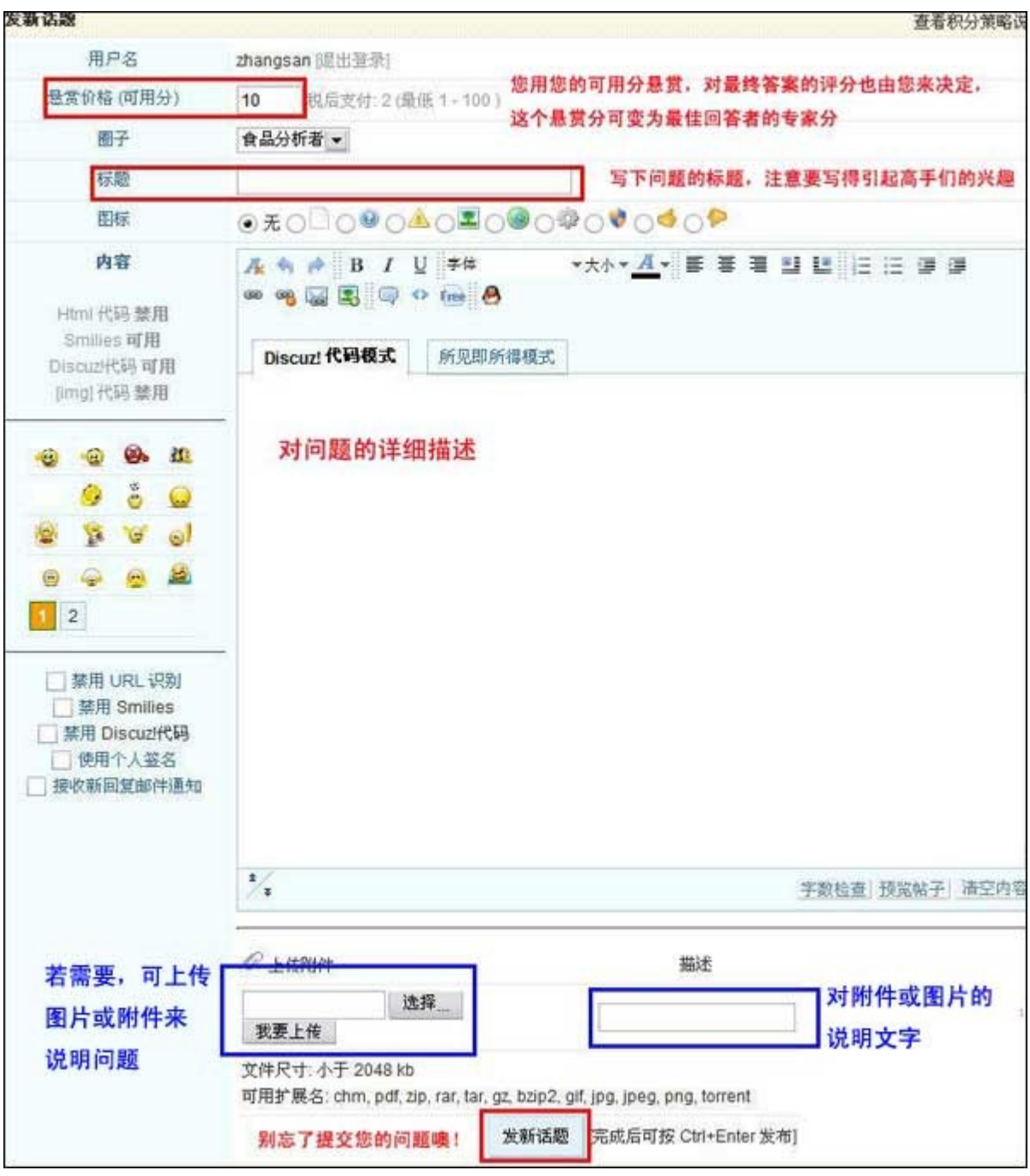

图 11 提问的界面

若您提问,一定想得到满意的回答。所以,提问者要有提问的技巧(参见 [提问的智慧](http://www.antpedia.com/help/help.php?helpid=0406) http://www.antpedia.com/help/help.php?helpid=0406),另外,网站也设置了一 种机制, 以鼓励高手/专家来回答问题。即: 提问者必须设置悬赏的分数(一个问题的最高 悬赏分值,根据提问者的级别不同而不同,初级用户 20分,中级用户 40分,高级用户 100 分。参[见网站社区积分机制](http://www.antpedia.com/?uid-215-action-viewspace-itemid-3874) **http://www.antpedia.com/?uid-215-actionviewspace-itemid-3874**),当别人回答了您的问题后,您感到满意了,或解决了您 实际工作中的问题,请尽快结贴,结贴的方式为:在您认为的最佳答案的右下方(见图

12),点击 最佳答案,则这个回答就被您设置了最佳答案。若您的悬赏分设置为 10 分, 则结贴后,您的可用分会被扣去 10 分,而最佳回答者会加上 10 分的专家分。

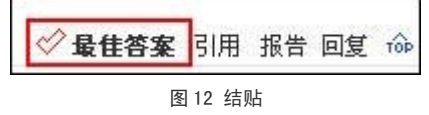

#### 注意几点:

- 1. 设置悬赏分时,设置的过低,可能提不起高手的兴趣。为以示尊重,请您不要设 置得太低。但若设置过高,您的可用分可能很快就消耗完了,所以,请您设置一 个合理的分数。网站规定,一个问题的最高悬赏分值,根据提问者的级别不同而 不同,初级用户 20 分, 中级用户 40 分, 高级用户 100 分。参见<mark>网站社区积分</mark> [机制](http://www.antpedia.com/?uid-215-action-viewspace-itemid-3874) **http://www.antpedia.com/?uid-215-action-viewspaceitemid-3874**。
- 2. 您只能对一个帖子设置"最佳答案",而当您提问时,回答者可能会引导您,反 复几次,才能把问题说清楚,然后才能有效地帮您解决问题。所以,虽然您最后 只针对一个回复帖子设置"最佳答案",但其实,您结贴的动作本身,包括了您 对最热心、水平最高、最耐心地帮助您解决实际问题的回答者的整体判断,也表达 了您的充分的尊重。今后您再提问,一定会激起更多高手的兴趣。
- 3. 若您最后自己解决了问题,请您把解决的方法也帖上来,以便其它人共享经验。 这时,您不被扣除可用分数。但您不可以对自己的回答设置"最佳答案"。
- 4. 为了激励高手回答问题,请您一定在获得满意或比较满意的答复后尽快结贴。如 果您不结贴,群主或网站管理员会督促您,甚至最终强制结贴(群主和管理员也 有设置最佳答案的权限)。

关于一般的回复,请参[见在群组论坛中如何发帖和回帖](http://www.antpedia.com/help/help.php?helpid=0407) http://www.antpedia.com/help/help.php?helpid=0407。

提问的智慧

#### 改编自 ChinaUnix

在技术性的群组论坛里,当提出一个技术问题时,你能得到怎样的回答?这取决于挖出答 案的难度,同样取决于你提问的方法。本指南旨在帮助你提高发问技巧,以获取你最想要的 答案。

首先你必须明白,高手们只偏爱艰巨的任务,或者能激发他们思维的好问题。如若不然,我 们还来干吗?如果你有值得我们反复咀嚼玩味的好问题,我们自会对你感激不尽。好问题是 激励,是厚礼,可以提高我们的理解力,而且通常会暴露我们>5 以前从没意识到或者思 考过的问题。对高手而言, "问得好!"是发自内心的大力称赞。

尽管高手们有蔑视简单问题和不友善的坏名声,有时看起来似乎我们对新手,对知识贫乏 者怀有敌意,但其实不是那样的。

我们不想掩饰对这样一些人的蔑视--他们不愿思考,或者在发问前不去完成他们应该做的 事。这种人只会谋杀时间--他们只愿索取,从不付出,无端消耗我们的时间,而我们本可以 把时间用在更有趣的问题或者更值得回答的人身上。我们称这样的人为"失败者"(由于历 史原因,我们有时把它拼作"losers")。

我们在很大程度上属于志愿者,从繁忙的生活中抽出时间来解惑答疑,而且时常被提问淹 没。所以我们无情的滤掉一些话题,特别是抛弃那些看起来象失败者的家伙,以便更高效地 利用时间来回答胜利者的问题。

如果你觉得我们过于傲慢的态度让你不爽,让你委屈,不妨设身处地想想。我们并没有要求 你向我们屈服--事实上,我们中的大多数人最喜欢公平交易的了,只要你付出小小努力来 满足最起码的要求,我们就会欢迎你加入到我们的文化中来。但让我们帮助那些不愿意帮助 自己的人是没有意义的。如果你不能接受这种"歧视",我们建议你花点钱找家商业公司签 个技术支持协议得了,别向高手们乞求帮助。

如果你决定向我们求助,当然不希望被视为失败者,更不愿成为失败者中的一员。立刻得到 有效答案的最好方法,就是象胜利者那样提问--聪明、自信、有解决问题的思路,只是偶尔 在特定的问题上需要获得一点帮助。

======== 提问之前 ========

在论坛/群组提出技术问题前,检查你有没有做到:

1. 通读手册或相关技术文档,试着自己找答案。

- 2. 在 FAQ 里找答案(一份维护得好的 FAQ 可以包罗万象:)。
- 3. 在网上搜索(比如百度或 google~~~)。
- 4. 向你身边精于此道的朋友打听。

当你提出问题的时候,首先要说明在此之前你干了些什么;这将有助于树立你的形象:你 不是一个妄图不劳而获的乞讨者,不愿浪费别人的时间。如果提问者能从答案中学到东西, 我们更乐于回答他的问题。

周全的思考,准备好你的问题,草率的发问只能得到草率的回答,或者根本得不到任何答 案。越表现出在寻求帮助前为解决问题付出的努力,你越能得到实质性的帮助。

小心别问错了问题。如果你的问题基于错误的假设,一般的高手通常会用无意义的字面解释 来答复你,心里想着"蠢问题...",希望着你会从问题的回答(而非你想得到的答案)中汲 取教训。

你要自己去"挣"回一个答案,靠提出一个有内涵的,有趣的,有思维激励作用的问题--一个对社区的经验有潜在贡献的问题,而不仅仅是被动地、从他人处索要知识—你要去挣到 这个答案。

另一方面,表明你愿意在找答案的过程中做点什么,是一个非常好的开端。"谁能给点提示? "、"我这个例子里缺了什么?"以及"我应该检查什么地方?"比"请把确切的过程贴出 来"更容易得到答复。因为你显得只要有人指点正确的方向,你就有完成它的能力和决心。

======== 怎样提问 ========

--------------------------

谨慎选择群组/论坛

小心选择提问的场合。如果象下面描述的那样,你很可能被忽略掉或者被看作失败者:

- 1. 在风马牛不相及的论坛/群组贴出你的问题
- 2. 在探讨高级技巧的论坛/群组张贴非常初级的问题;反之亦然
- 3. 在太多的不同群组/论坛里交叉张贴

用辞贴切,语法正确,拼写无误

----------------------------------------------

---------------------------------------------

我们从经验中发现,粗心的写作者通常也是马虎的思考者(我敢打包票)。

回答粗心大意者的问题很不值得,我们宁愿把时间耗在别处。

正确的拼写,标点符号和大小写很重要。

更一般的说,如果你的提问写得象个半文盲,你很有可能被忽视。

----------------------------------------------

使用含义丰富,描述准确的标题

----------------------------------------------

在标题中明确表示问题是一个聪明的办法,往往会引起资深专家的注意。别用喋喋不休的" 帮帮忙"(更别说"救命啊!!!!!"这样让人反感的话)来浪费这个机会。不要妄想用 你的痛苦程度来打动我们,别用空格代替问题的描述,哪怕是极其简短的描述。

#### 蠢问题:

救命啊!我的质谱不工作了!

#### 聪明问题:

Agilent 1100 四极杆液质 RF 电压不能保持?

如果你在回复中提出问题,记得要修改内容标题(网站提供这种功能),表明里面有一个 问题。一个看起来象"Re: 测试"或者"Re: 新问题"的提问很难引起足够重视。另外,引 用并删减前文的内容,给新来的读者留下线索。

------------------------------ 精确描述,信息量大

------------------------------

- 1. 谨慎明确的描述症状。
- 2. 提供问题发生的环境(所用机型、做什么样品、实验目的、前处理方法以及别的什 么)。
- 3. 说明你在提问前是怎样去研究和理解这个问题的。
- 4. 说明你在提问前采取了什么步骤去解决它。

59

5. 罗列最近做过什么可能有影响的硬件、软件、操作条件或前处理变更。

尽量想象一个高手会怎样反问你(即进一步问你的问题本身是什么,或采用了什么处理条 件), 在 提 问 的 时 候 预 先 就 写 清 楚 。 -------------- 话 いっきょう あいしゃ 不 いっちゃく こうこうかん 在 いっちゃく いっちゃく 多くの --------------

你需要提供精确有效的信息。这并不是要求你简单的把成吨的谱图或机器显示的出错信息完 全摘录到你的提问中。如果你有庞大而复杂的实验条件,尽量把它剪裁得越小越好。

这样做的用处至少有三点。第一,表现出你为简化问题付出了努力,这可以使你得到回答的 机会增加;第二,简化问题使你得到有用答案的机会增加;第三,在提炼你的出错报告的 过 程 中 , 也 许 你 自 己 就 能 找 出 问 题 所 在 或 作 出 更 正 。

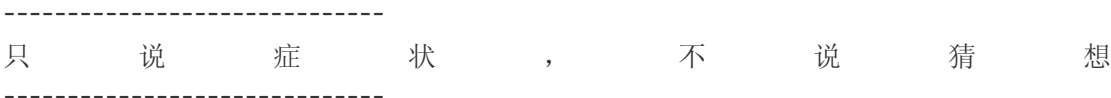

告诉高手们你认为问题是怎样引起的没什么帮助。(如果你的推断如此有效,还用向别人求 助吗?),因此要确信你原原本本告诉了他们问题的症状,不要加进你自己的理解和推论。 让 高 手 们 来 诊 断 吧 ----------------------------- 按 时 间 顺 序 列 出 症 状

对找出问题最有帮助的线索,往往就是问题发生前的一系列操作,因此,你的说明应该包 含 操 作 步 骤 , 以 及 机 器 的 反 应 , 直 到 问 题 产 生 。

如果你的说明很长(超过四个段落),在开头简述问题会有所帮助,接下来按时间顺序详 述。这样高手们就知道该在你的说明中找什么。

### 在群组论坛发帖和回帖

-----------------------------

"经验共享"版块,是指您有任何同本群组主题相关的、自己的经验,或转帖他人的经验, 都可以在"经验共享"版块里发。

"分析生活"版块,是指您在这个群组里,群组里的朋友们可能都有类似的生活,包括种种 喜怒哀乐。您可以在这个版块里尽情抒发感想。

这两个版块,都和常见的论坛操作类似。发新帖见图 13,回复见图 14。

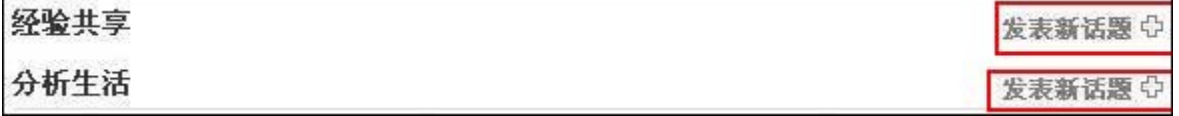

#### 图 13 在"经验共享"或"分析生活"中发新贴

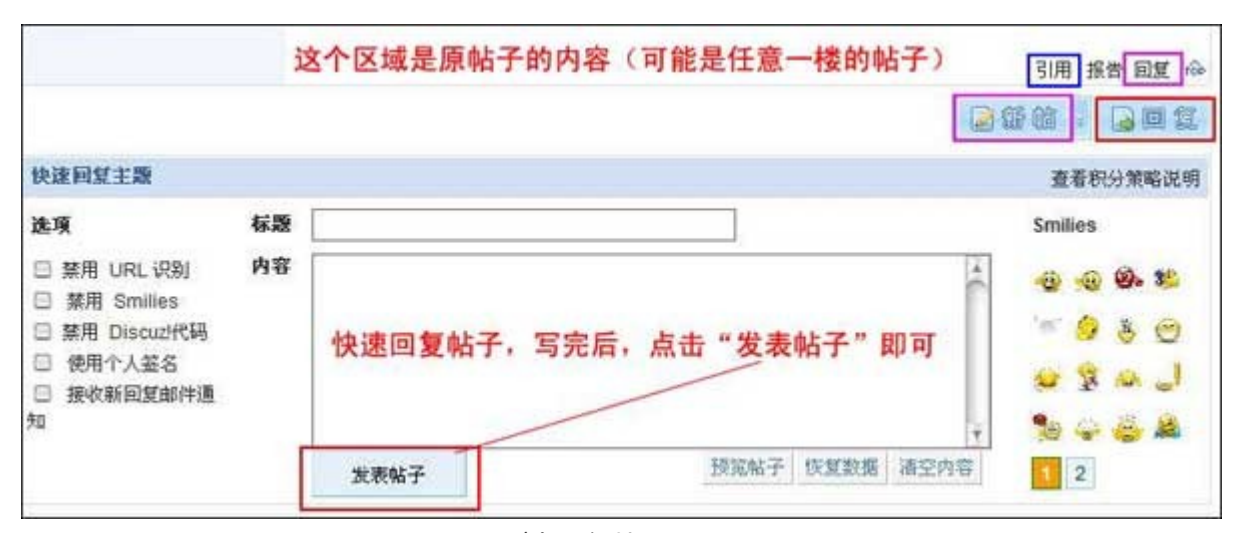

图 14 回复帖子

在回复时,大部分时间,您可在页面底部进行"快速回复",如果想在回复中插入图片/文 件、改变字体、改变样式等,可选择红框"回复"。以上两类回复都是针对楼主的帖子进行回 しょうしょう しょうしょう しょうしょう しょうしょう しょうしょう しょうしょう しょうしょう

如果您想引用某一楼的帖子内容(不一定是楼主的帖子),请点击如蓝框所示"引用"后 回复;如果您只想对某一楼的内容回复(不一定是楼主的帖子),请点击紫框所示"回复 " , 将 只 对 该 楼 回 复 。

另外,您完全可以在该版块、如紫框所示迅速地发新贴。

另 外 , 关 于 如 何 在 帖 子 中 上 传 图 片 , 请 见 : 【在 帖 子 中 如 何 上 传 图 片 (<http://www.antpedia.com/?uid-215-action-viewspace-itemid-2376>)